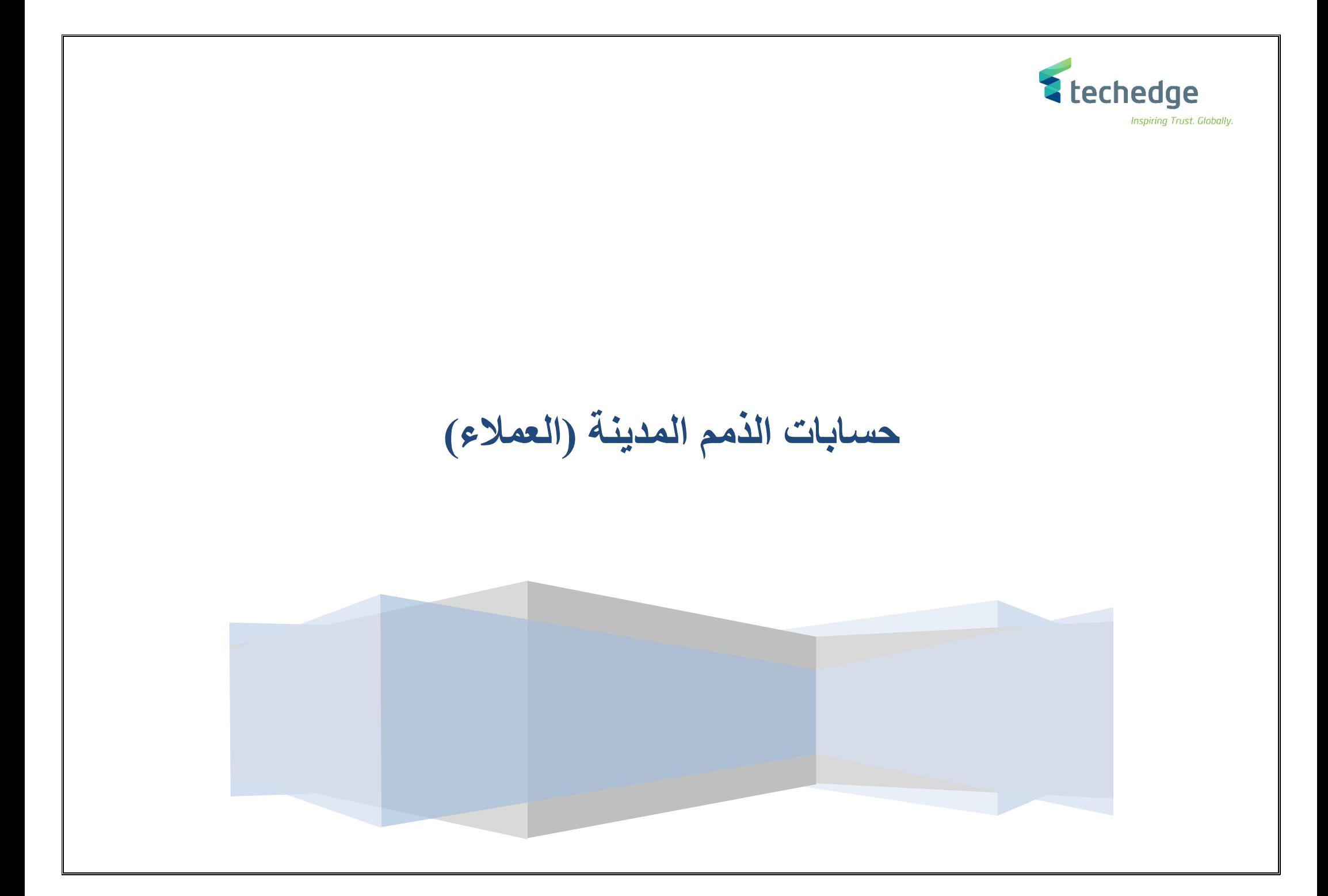

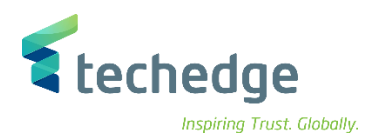

**دليل المستخدم حسابات العمالء**

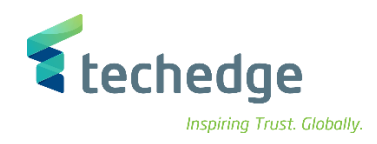

## المحتوى

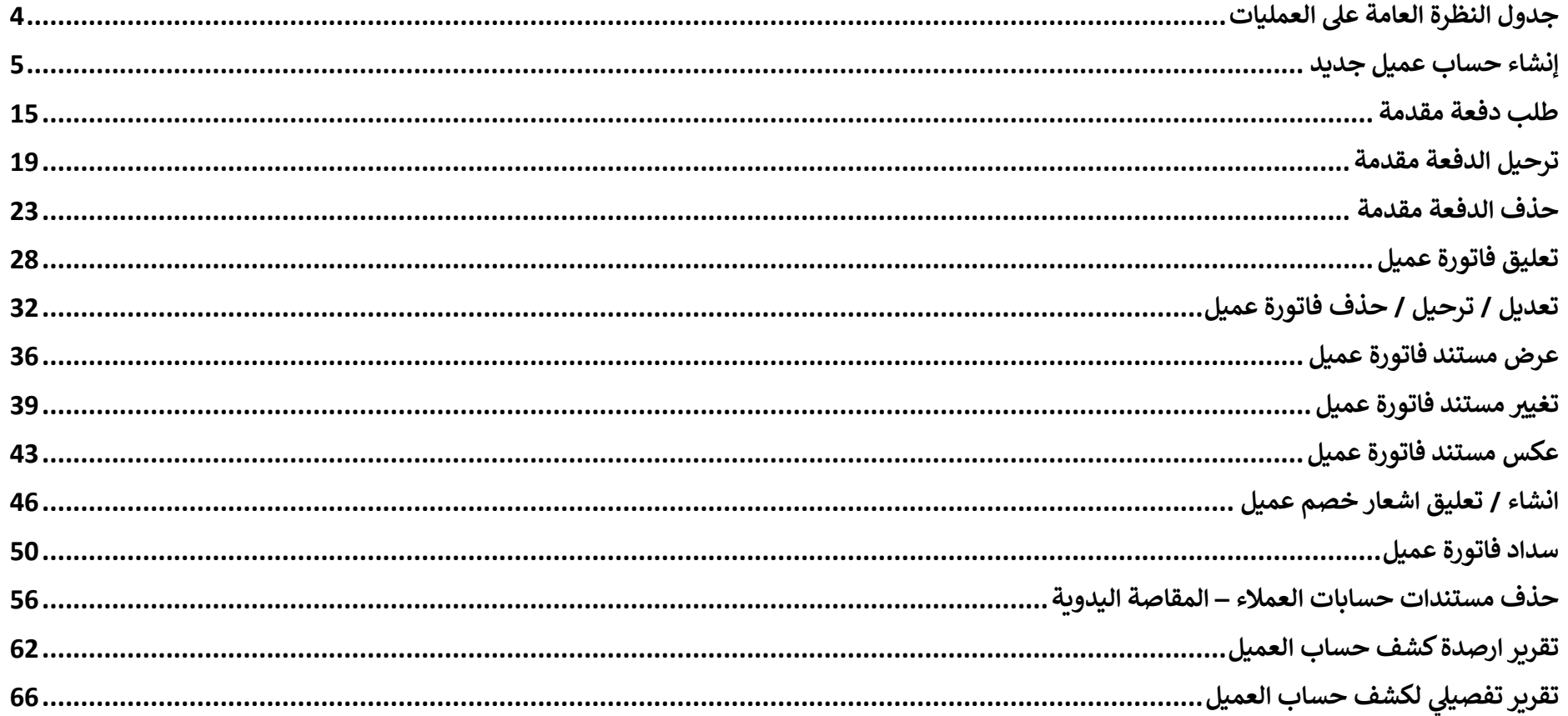

<span id="page-3-0"></span>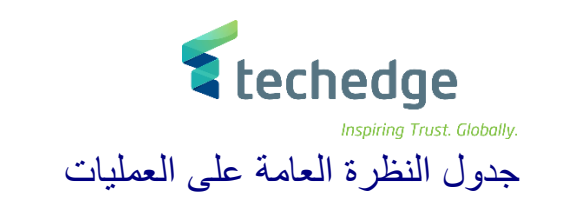

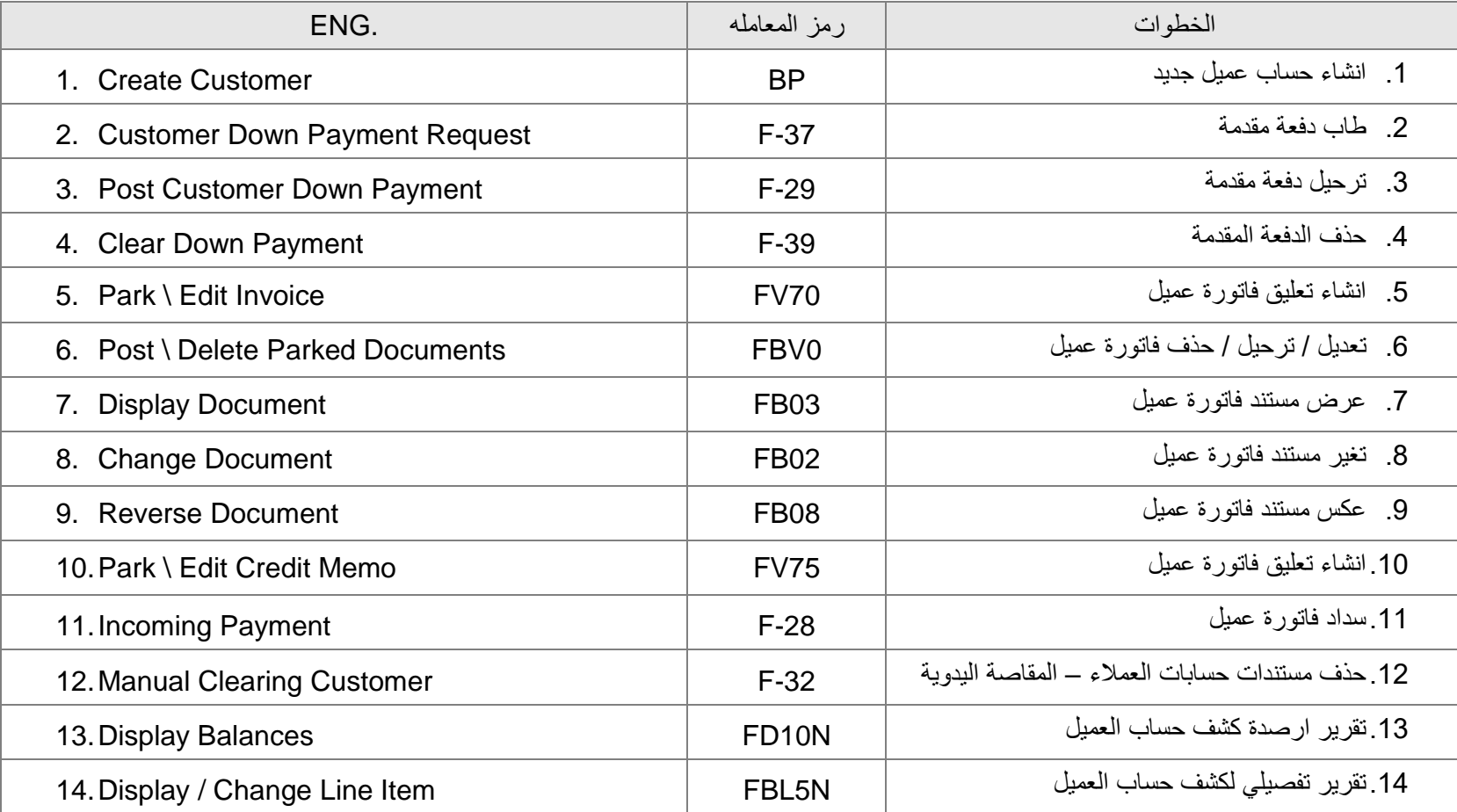

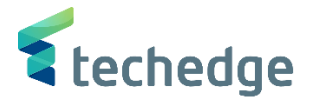

 $-\Box$   $\times$ 

<span id="page-4-0"></span>إنشاء حساب عميل جديد

تتبع المسار التالي على القائمة المنسدلة داخل البرنامج للدخول على شاشة الحركة المطلوبة:

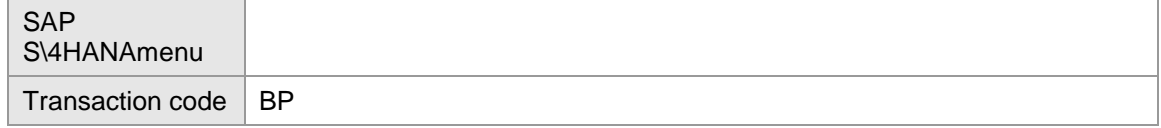

**E** SAP Easy Access

#### $\bigcirc$  BP VKH 000 814 1111 57 0%

**SAP Easy Access** 

【■■ ■ ● ● / ▼▲

- المفضلة المنا
- SAP قائمة ■∎ <sup>×</sup>
- > Connector for Multi-Bank Connectivity
- المكتب <
- 
- لوجيستية <mark>=</mark> <
- ا محاسبة <mark>معنى</mark> الأ
- الموارد البشرية <mark>- -</mark> < -
- الخدمة الأح
- أدوات التأريخ
- WebClient إطار عمل واجهة مستخدم VebClient

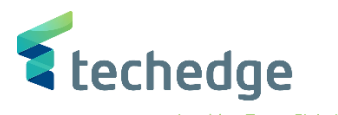

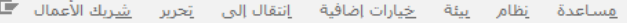

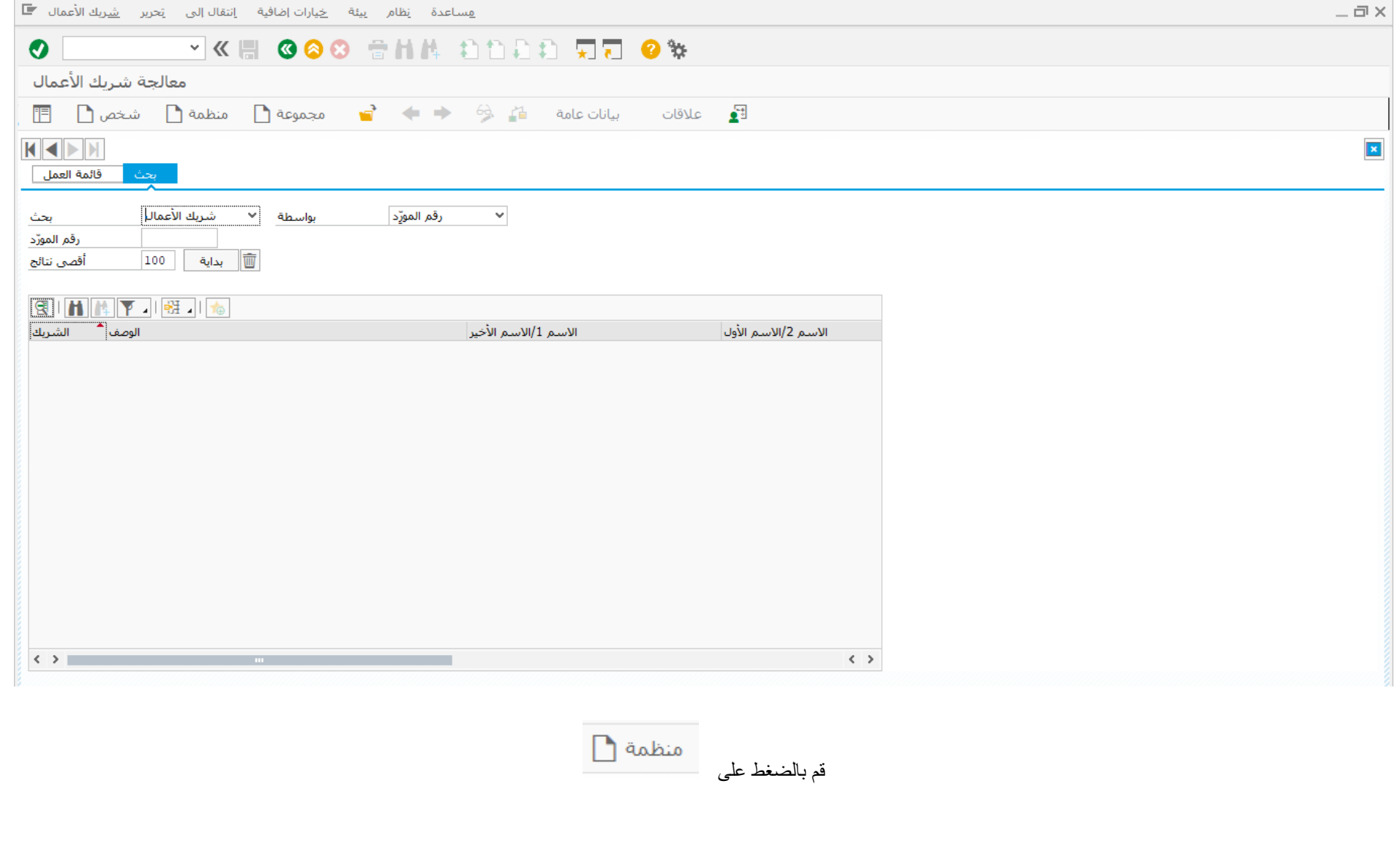

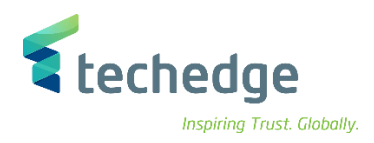

# ادخال البيانات التالية

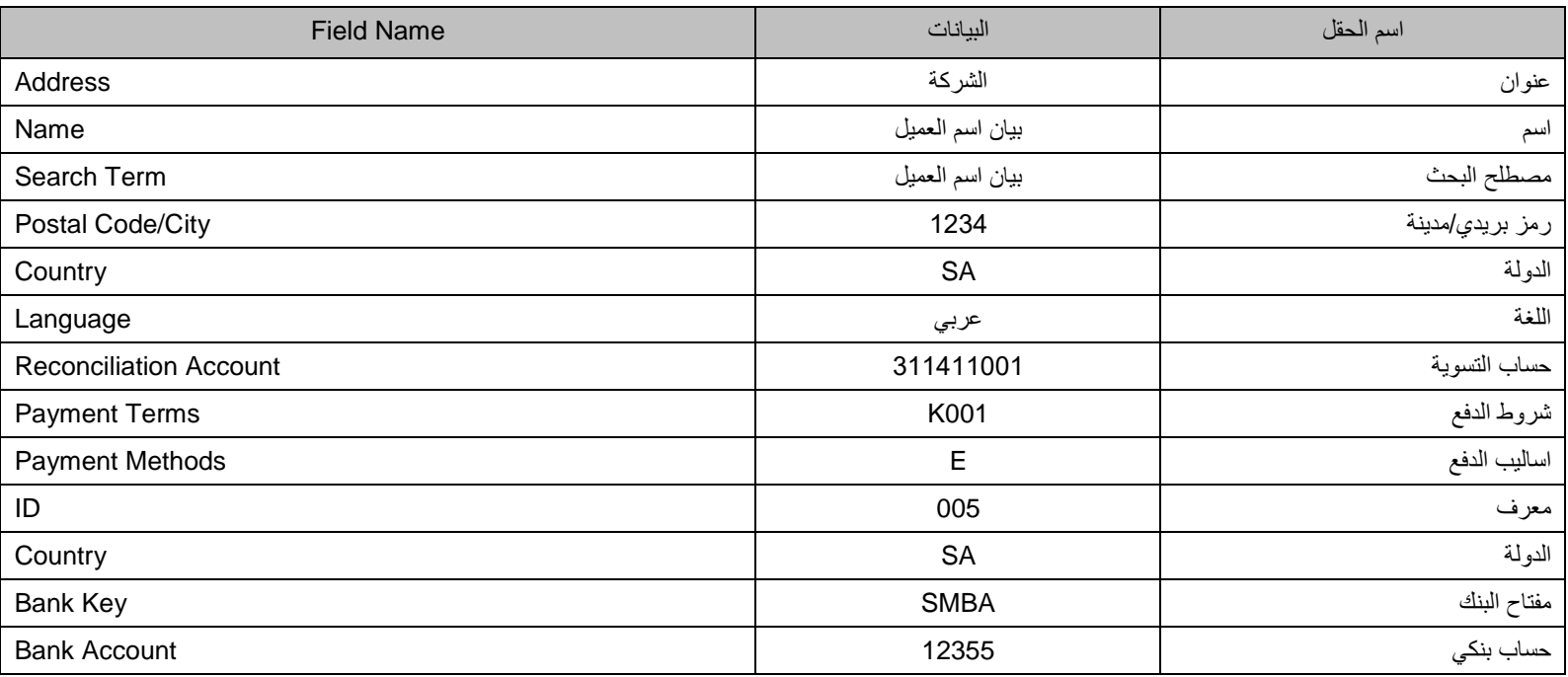

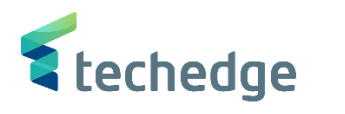

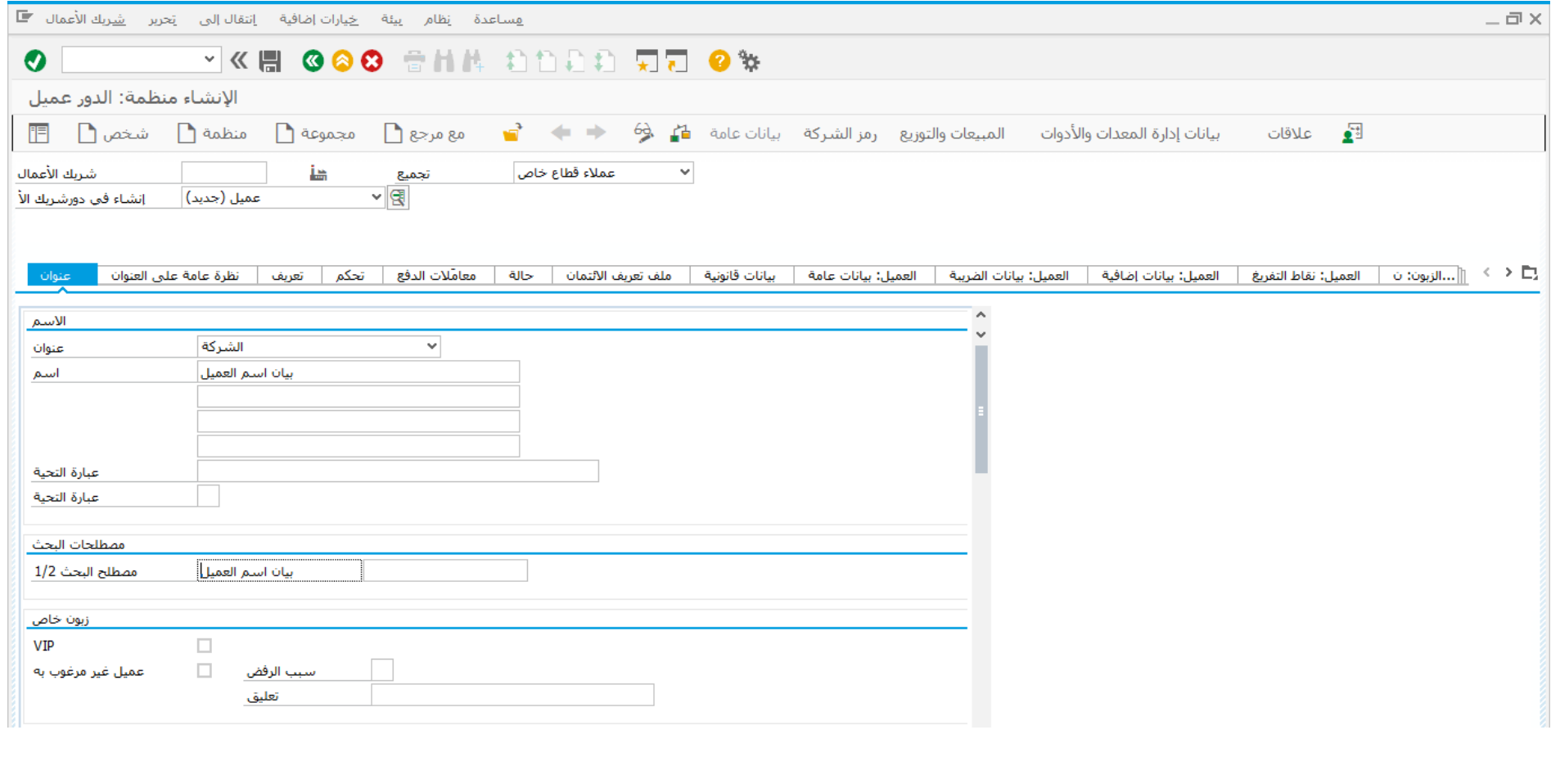

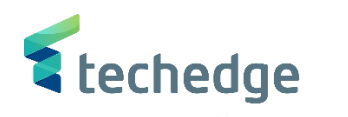

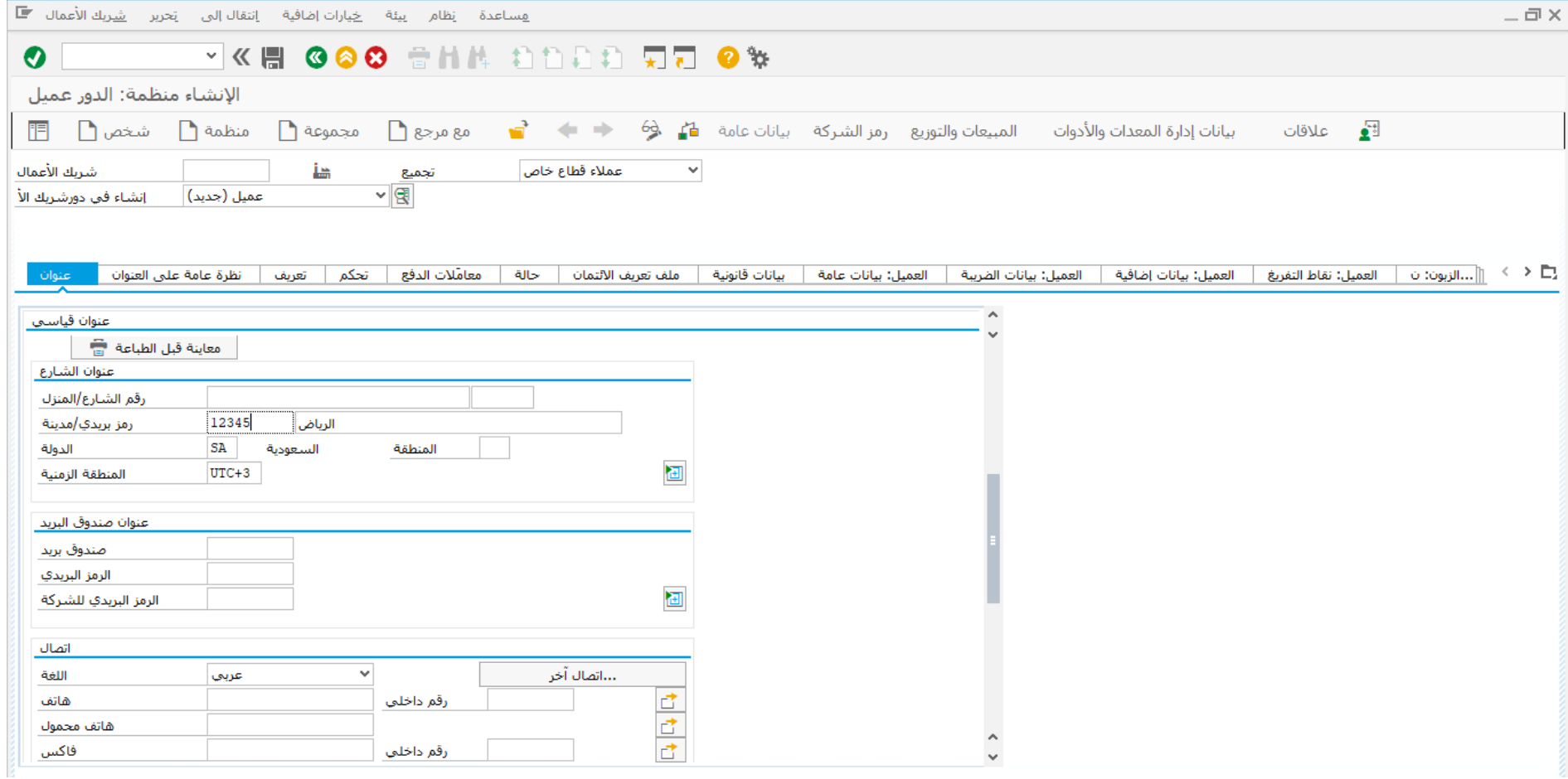

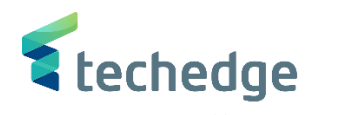

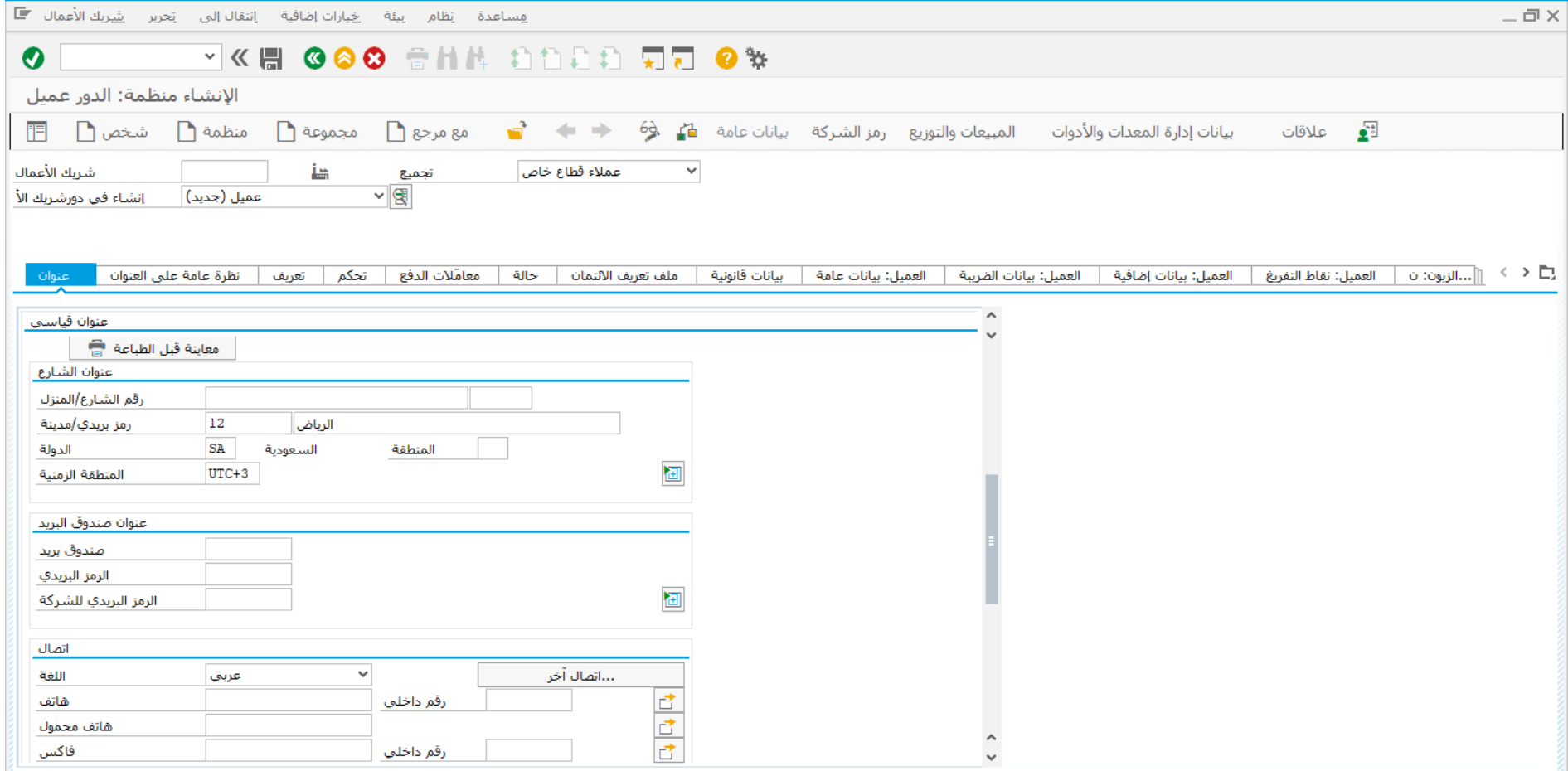

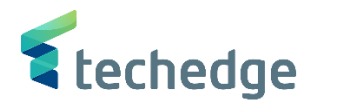

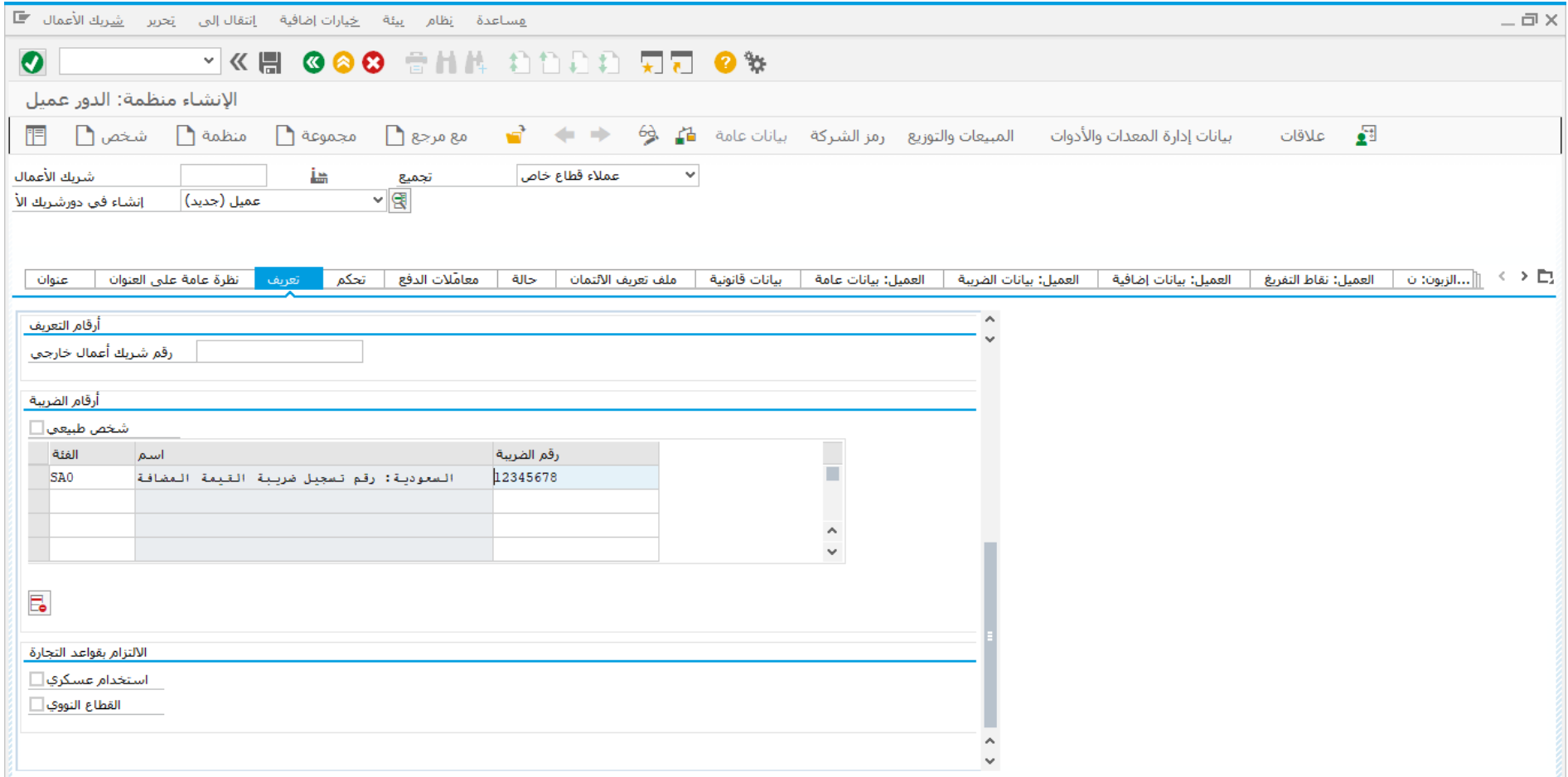

قم بالضغط على تعريف وادخل بيانات ارقام الضريبة الموضحة اعاله في جدول البيانات

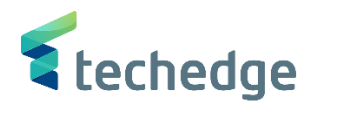

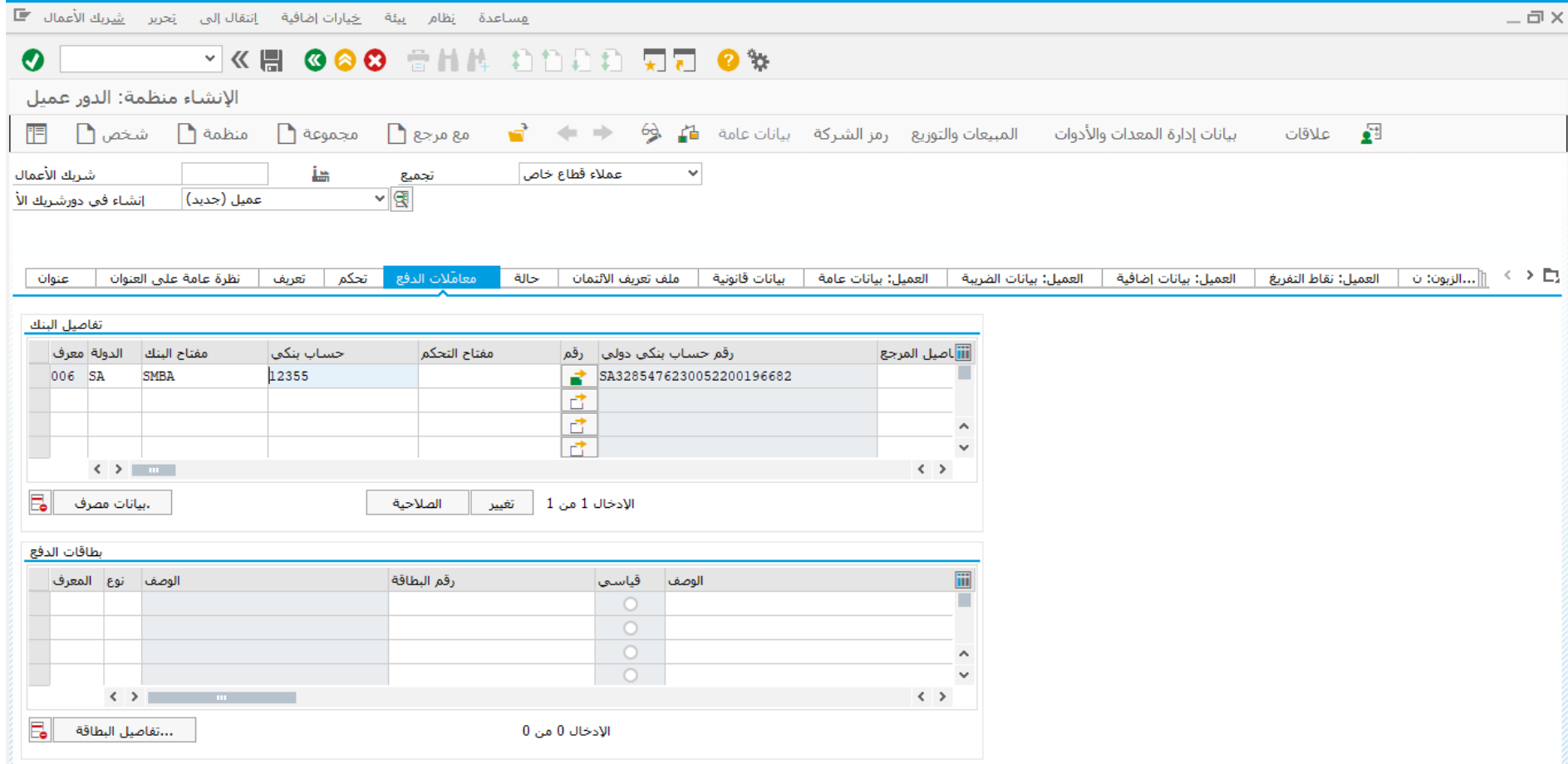

- قم بالضغط على معامالت الدفع وادخل بيانات تفاصيل البنك الموضحة اعاله في جدول البيانات
	- اضغط على

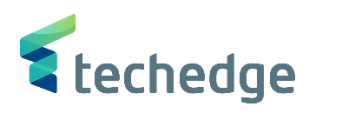

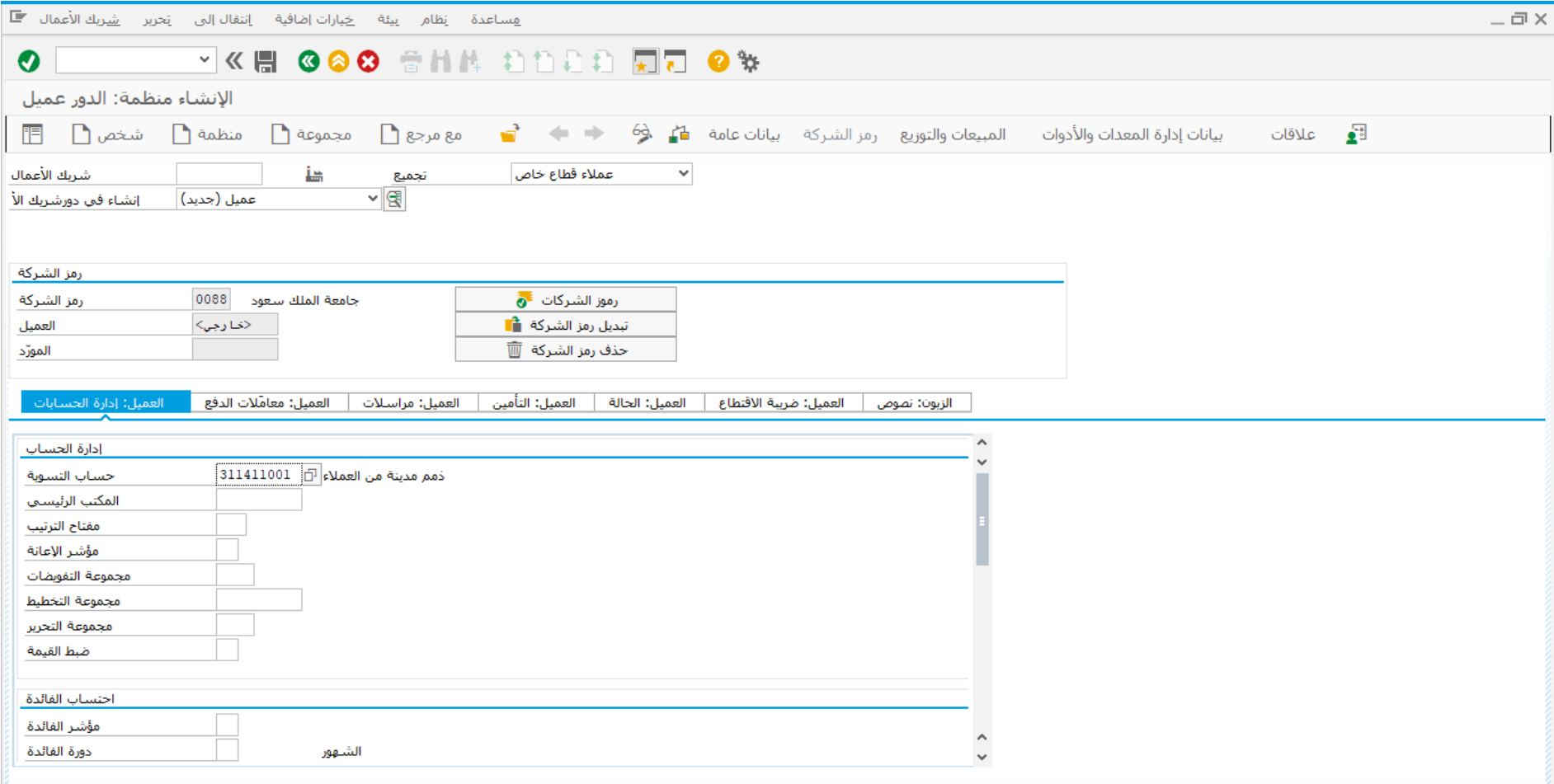

قم بادخال بيانات حساب التسوية الموضح اعاله في جدول البيانات

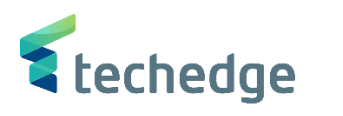

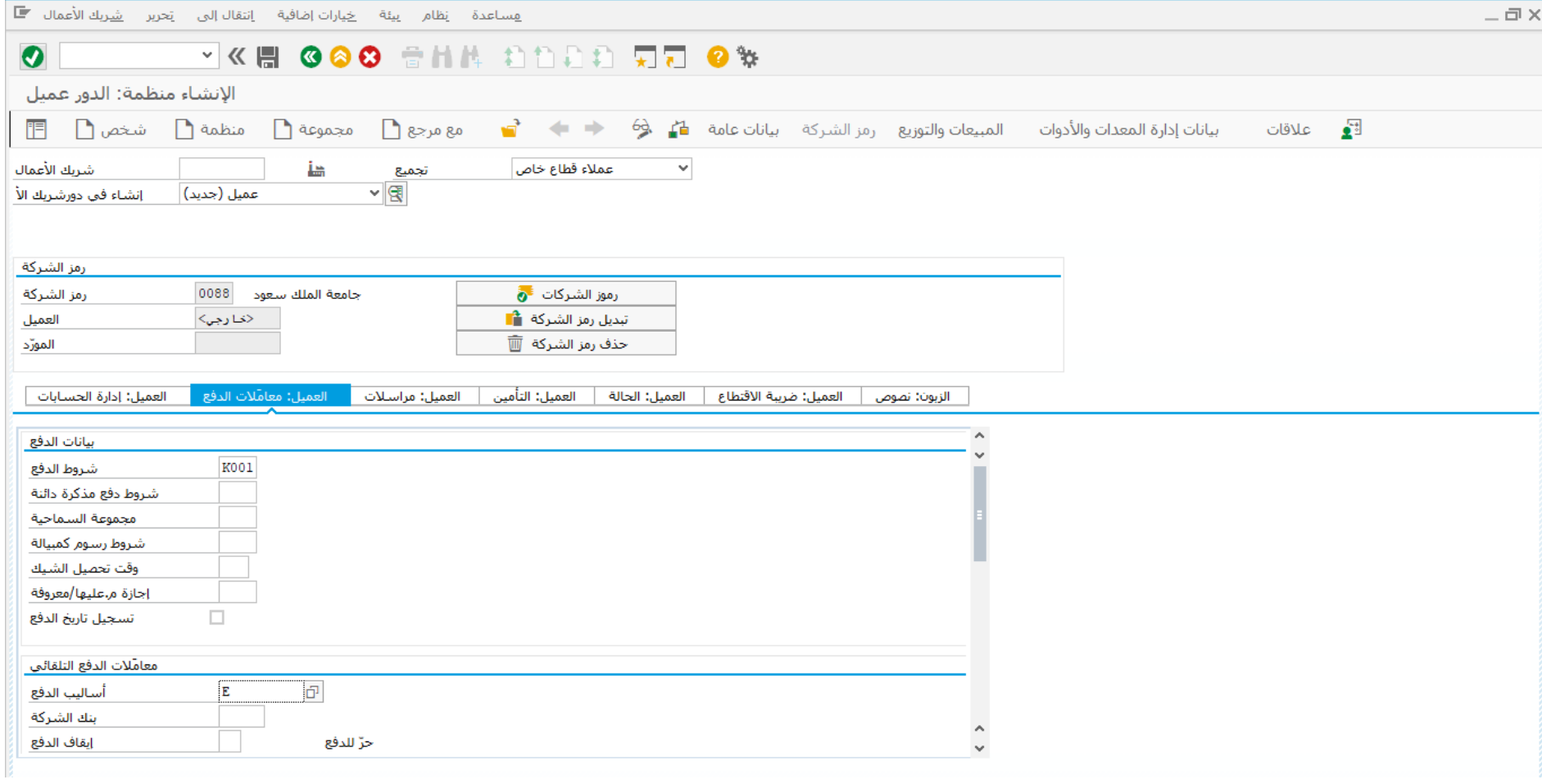

اضغط حفظ وبعد ذلك ستظهر رسالة بإنشاء العميل الجديد

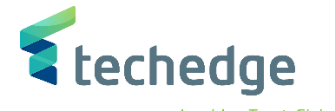

## <span id="page-14-0"></span>طلب دفعة مقدمة

تتبع المسار التالى على القائمة المنسدلة داخل البرنامج للدخول على شاشة الحركة المطلوبة:

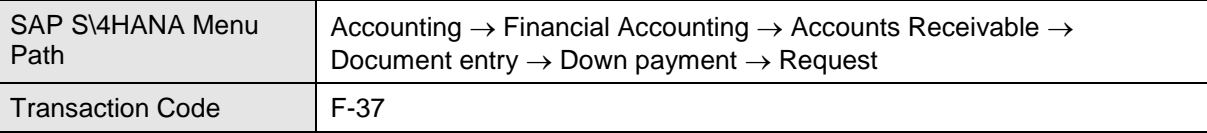

E SAP Easy Access

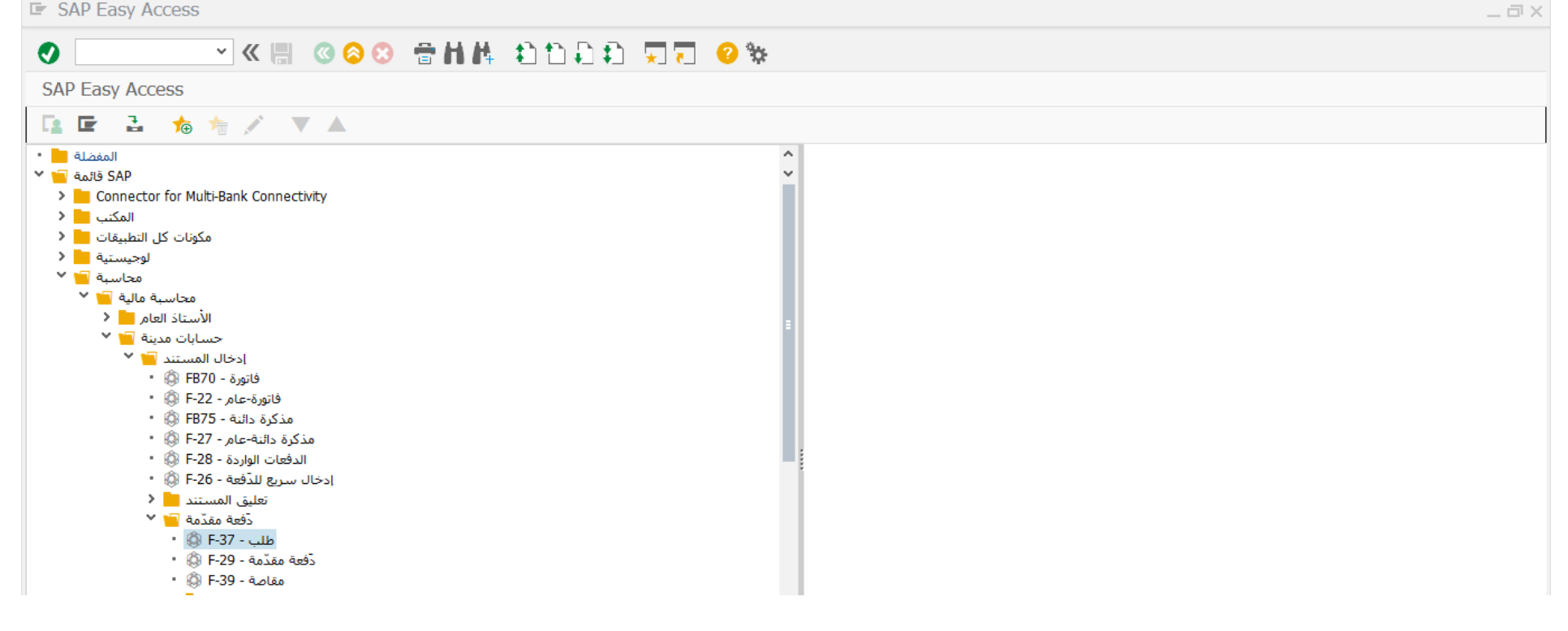

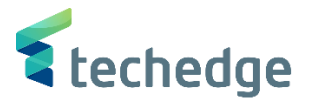

 $-\Box$   $\times$ 

هساعدة نظام إعدادات إلائتقال<sub>أ</sub>لن تحرير المستند الله عن الله عنه الله عنه الله عنه الله عنه الله عنه الله عنه ا

#### WE GOOD THE DOOD WAY  $\bullet$ طلب دَفعة مقدَّمة لعميل: بيانات المقدمة بند جدید  $|07.11.2021|$ نوع رمز الشركة DZ تاريخ المستند 0088  $\boxed{11}$  عملة/سعر  $07.11.2021$ فترة **SAR** تاريخ الترحيل رقم المستند تاريخ التحويل 12345 مرجع بيان المستند أمن مقدمة المستند Trdg Part.BA تقديم إقرار ضر العميل  $\overline{\mathbb{Q}}$ 100026 احشان

### ادخل البيانات التالية وإضغط ENTER

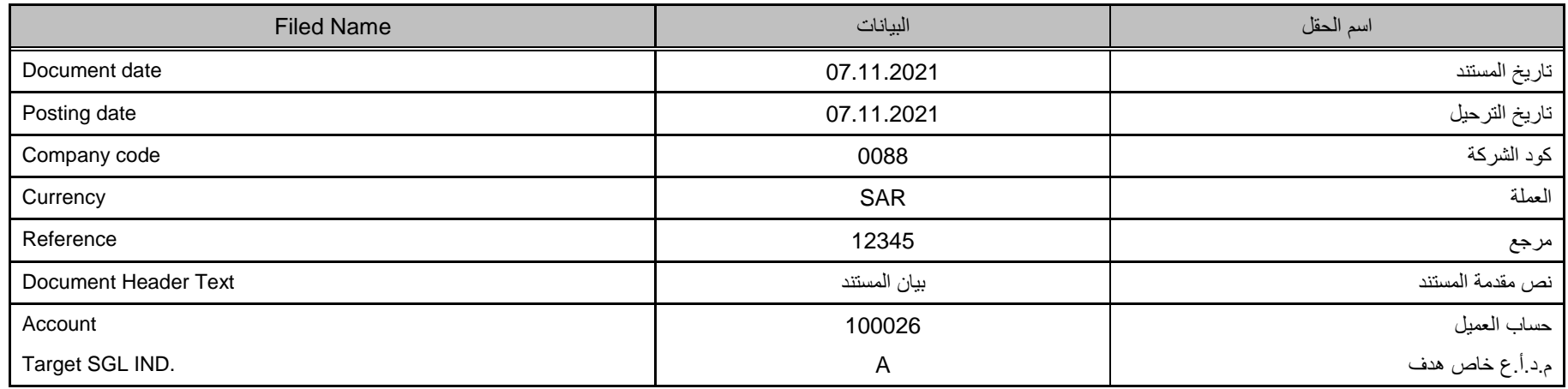

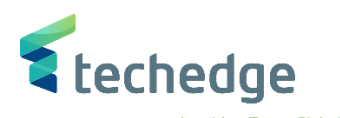

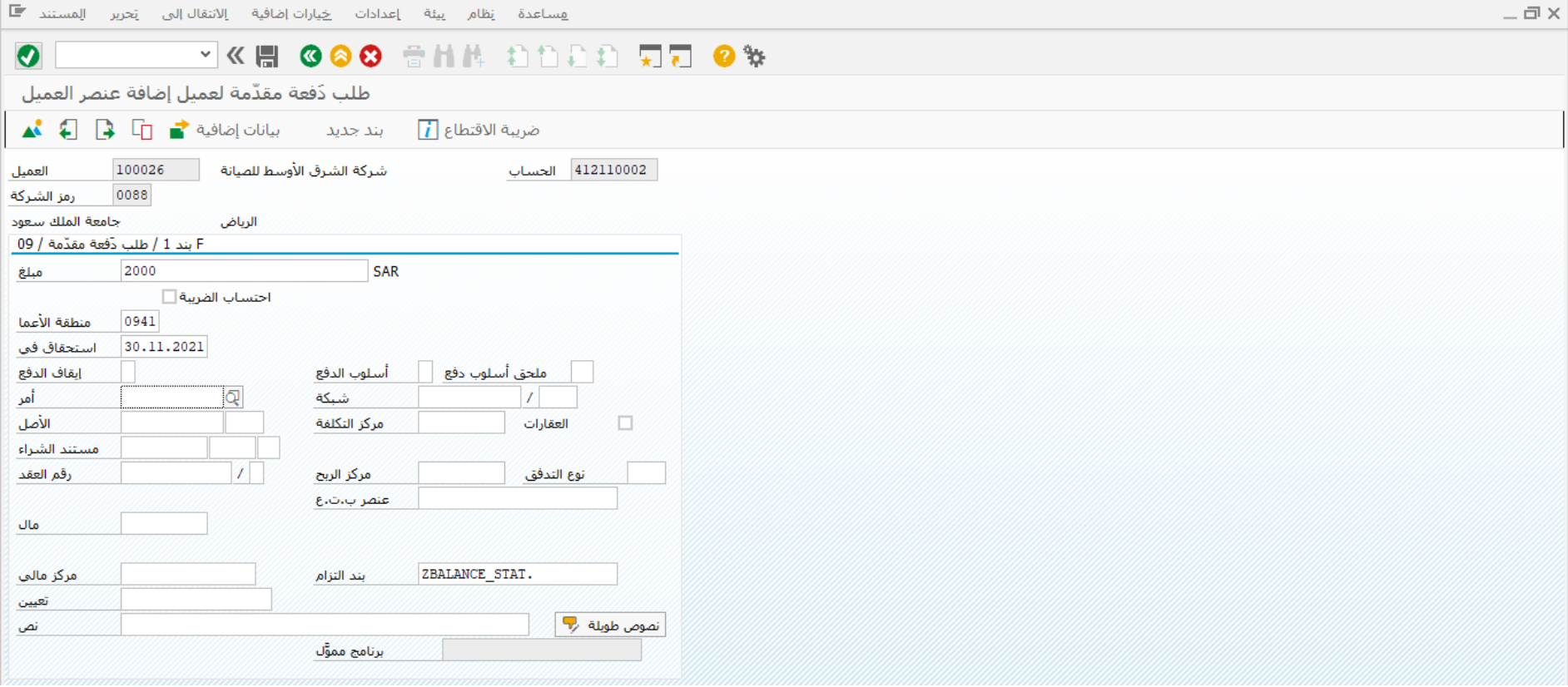

ادخل البيانات التالية واضغط على لعرض المستند

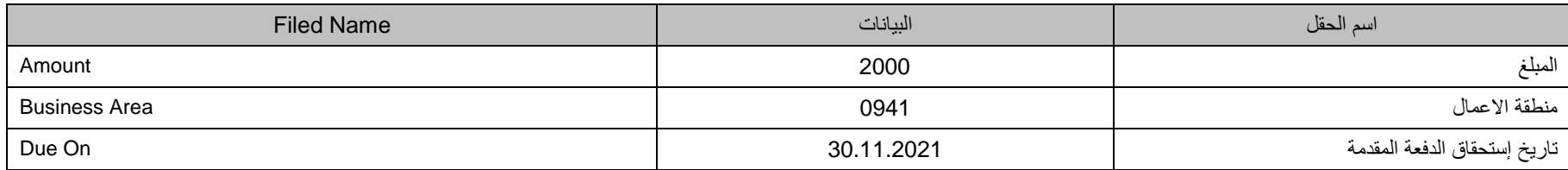

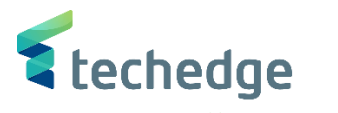

 $-\Box$ **VKH GGG SHA DDDD R7 0%**  $\bullet$ طلب دَفعة مقدّمة لعميل عرض نظرة عامة .<br>DZ نوع المستند 11.2021 تاريخ المستند رمز الشركة 0088 07.11.2021 مدة الترحيل  $11.2021$ العملة **SAR** تاريخ الترحيل ا د اخلال سنة مالية تاريخ التحويل 2021 07.11.2021 رقم المستند 12345 **REVIO** ر.م.کل رموزشرکة Trdg Part.BA بيان المستند أمن مقدمة مستند البنود في عملة المستند مفتاح ترجيل امنطقة أعمال جساب منلغ الضربية ومنلغ العملة شركة الشرق الأوسط ل 001 09F 0941 0000100026 2.000,00  $D$  2.000,00  $C = 0,00$  $2.000,00$ عدد البنود 1 × 1 × 1 × 1 لترحيل طلب الدفعة المقدمة إضغط على وسوف تظهر لك رسالة الترحيل

<span id="page-18-0"></span>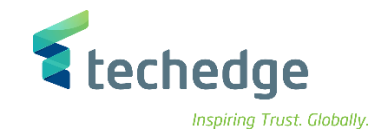

تتبع المسار التالى على القائمة المنسدلة داخل البرنامج للدخول على شاشة الحركة المطلوبة:

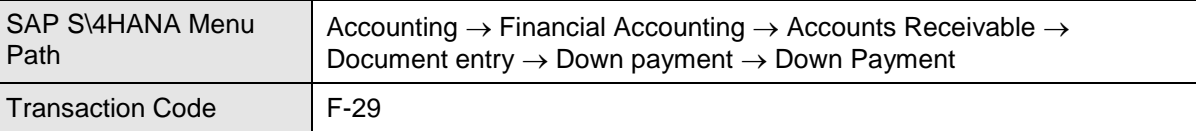

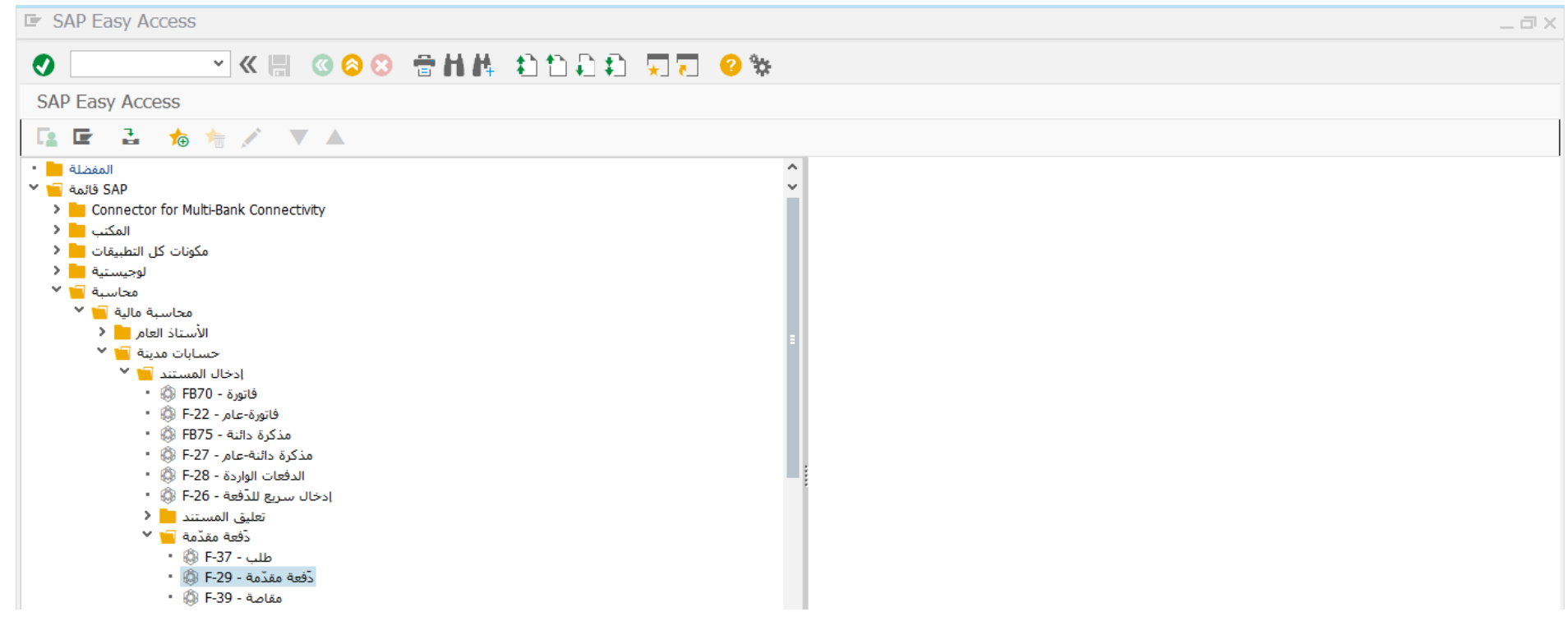

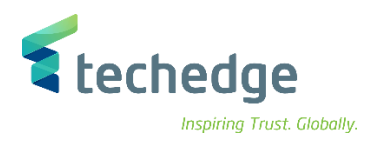

## ادخل البيانات التالية واضغط ENTER

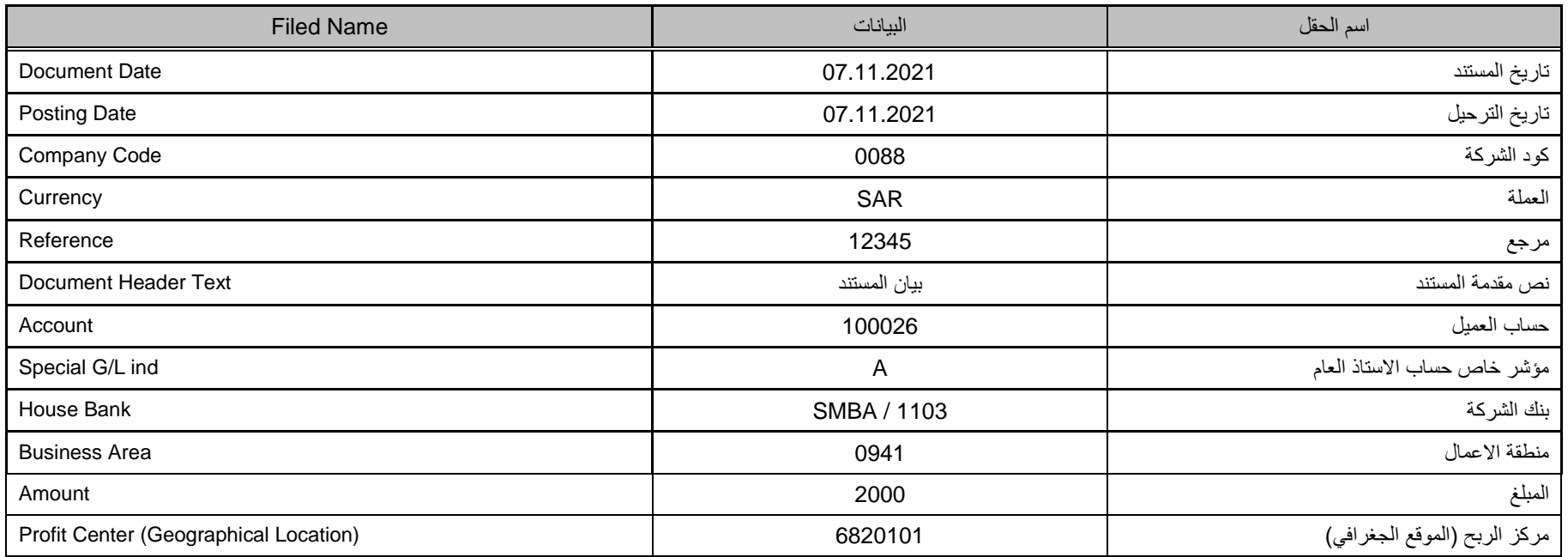

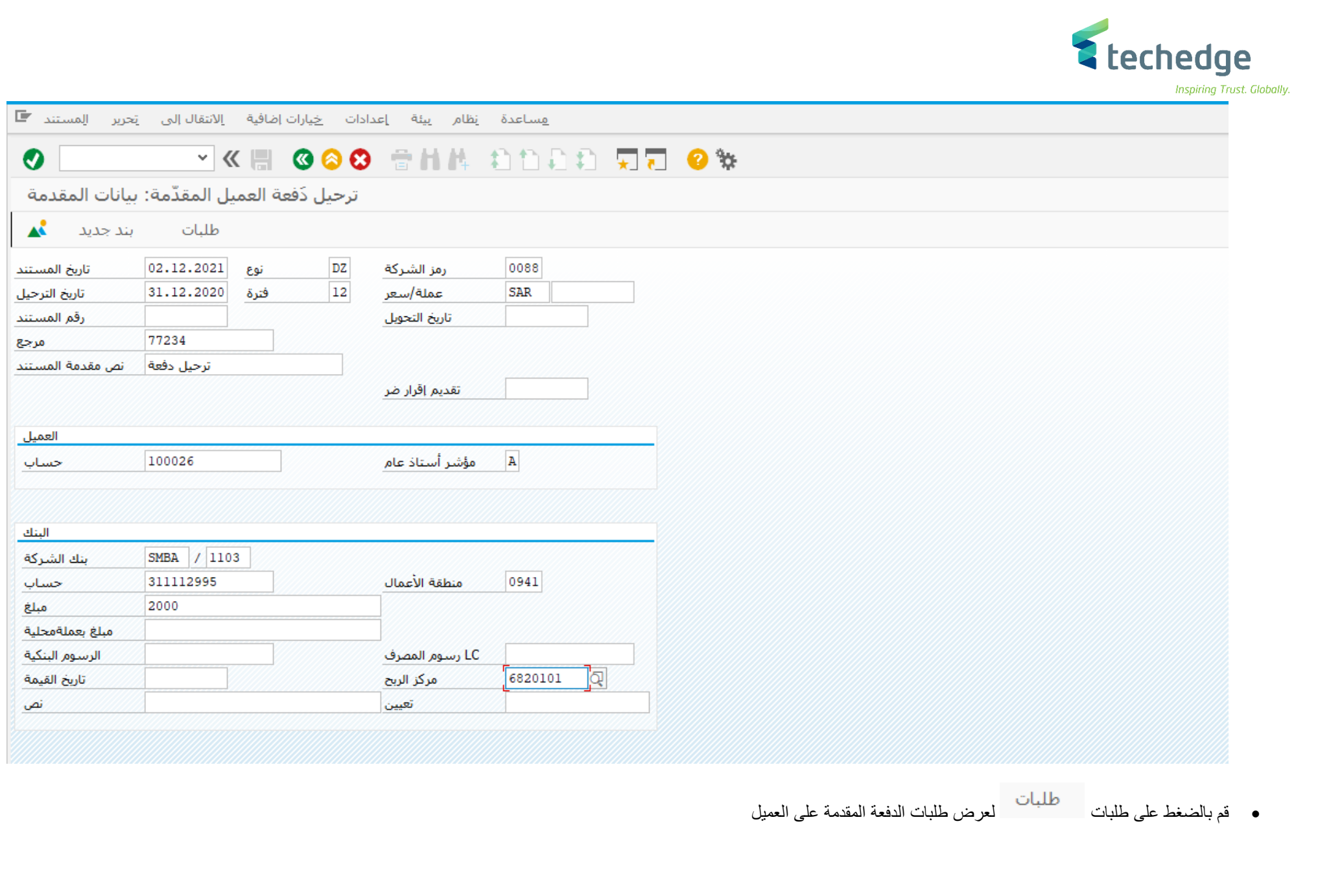

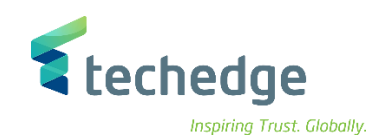

 $\Box$  يساعدة إنظام إيئة إعدادات إلانتقالـ إلى إنحرير المستند

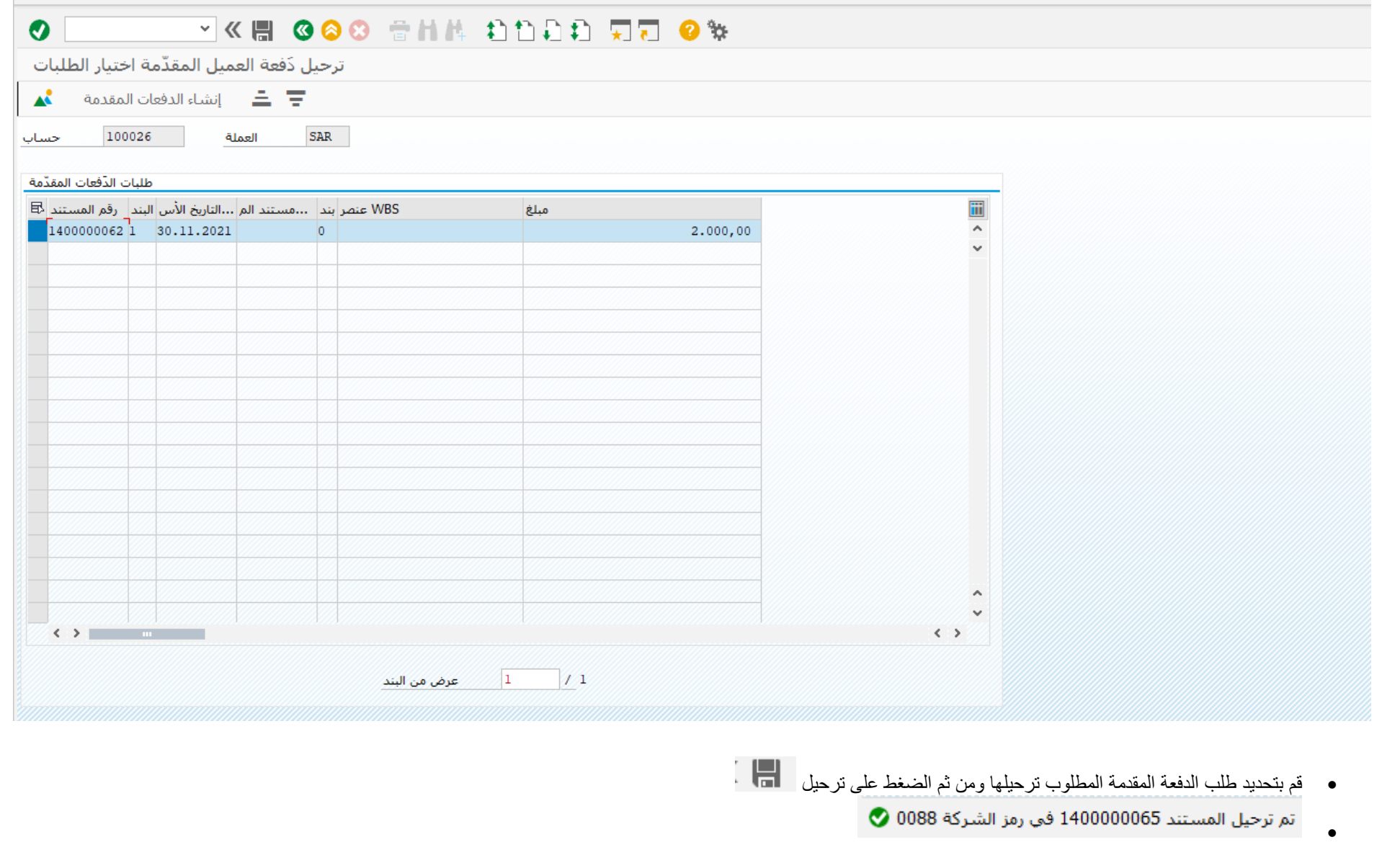

<span id="page-22-0"></span>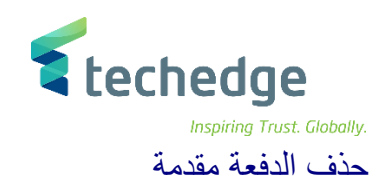

تتبع المسار التالى على القائمة المنسدلة داخل البرنامج للدخول على شاشة الحركة المطلوبة:

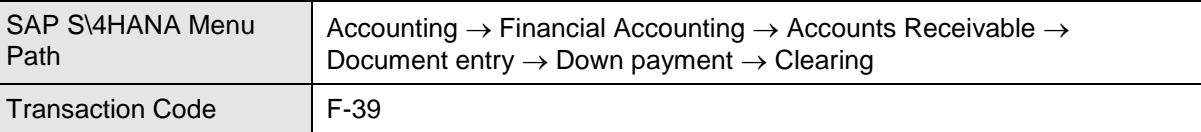

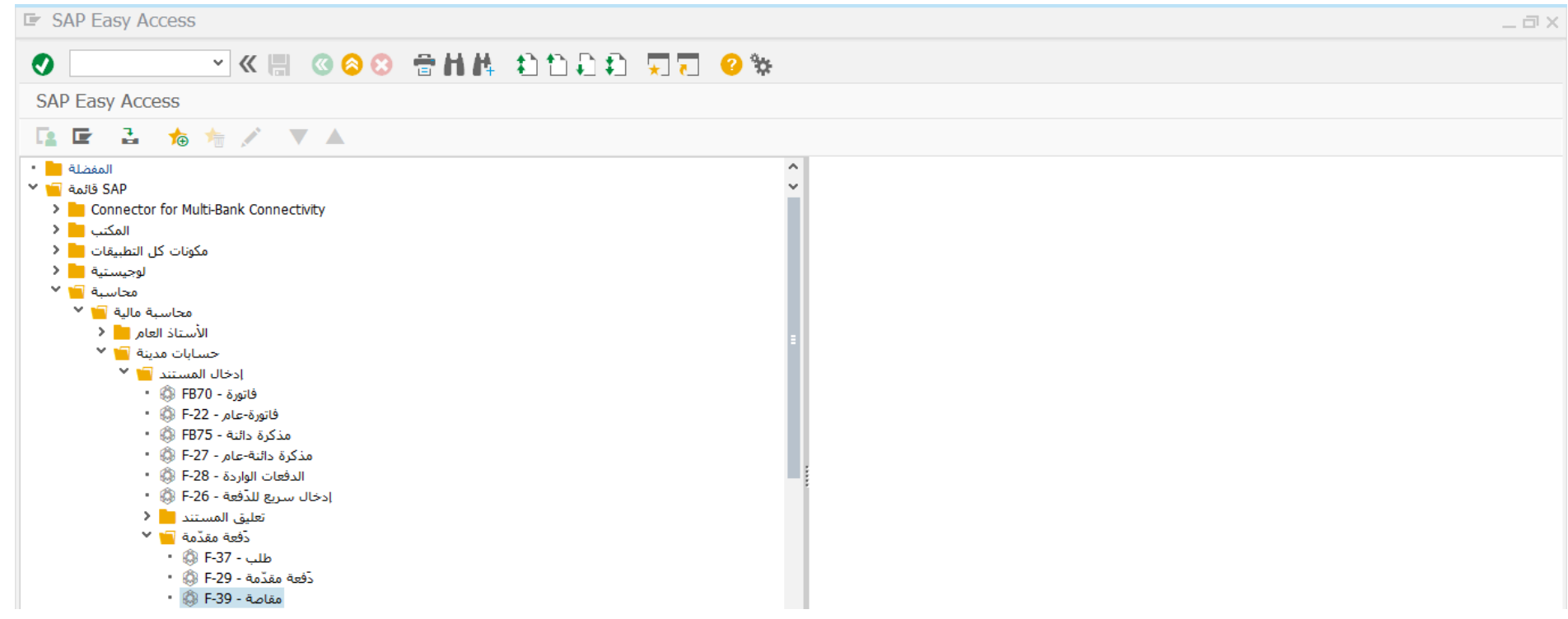

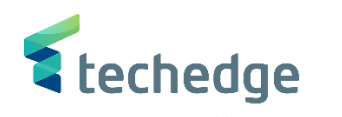

 $-\Box$ 

هساعدة يظام يبئة إعدادات الانتقالاالى يَحربر الِمستند **E** 

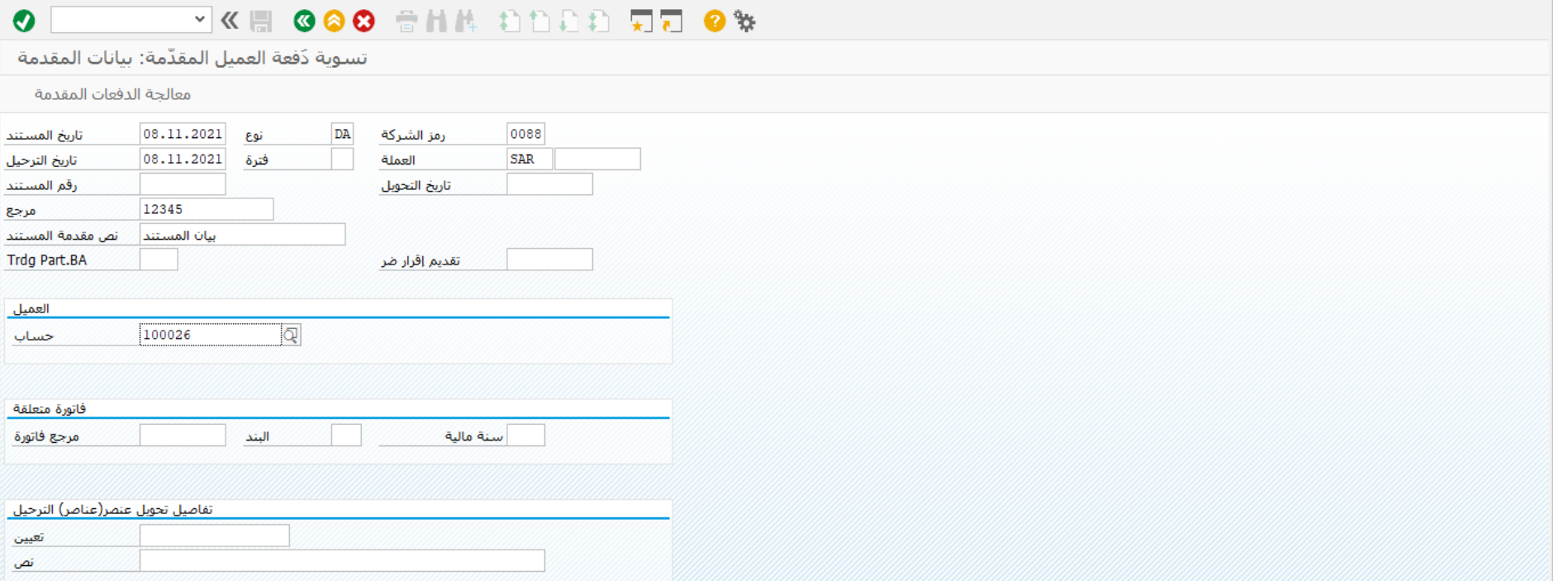

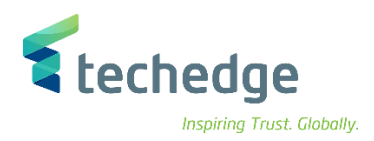

# معالجة الدفعات المقدمة

## ادخل البيانات التالية واضغط على

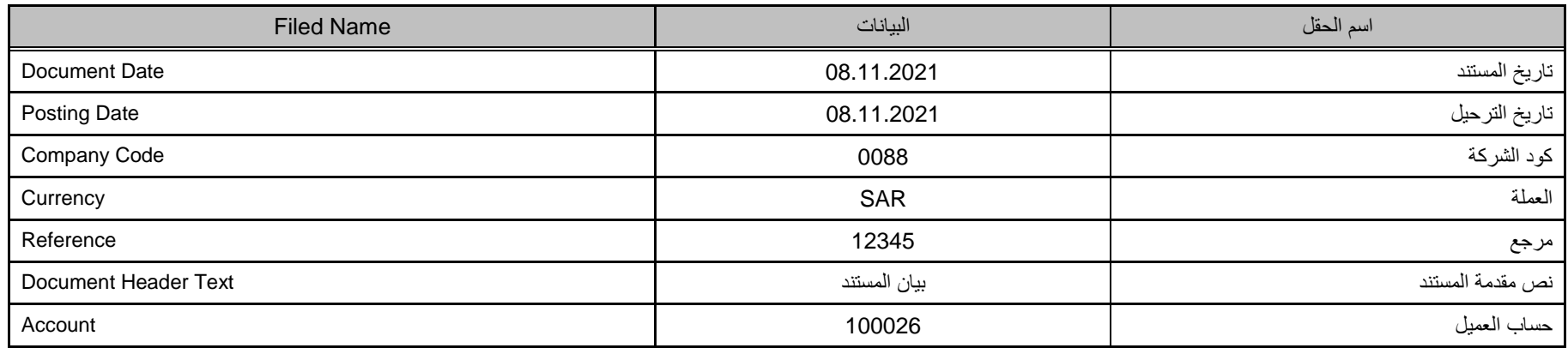

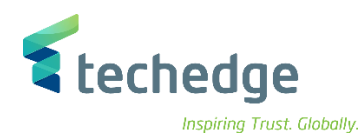

<u>.</u><br>The constant constitution of the problem of the state of the constitution of the problem of the state of the state of the state of the state of the state of the state of the state of the state of the state of the state

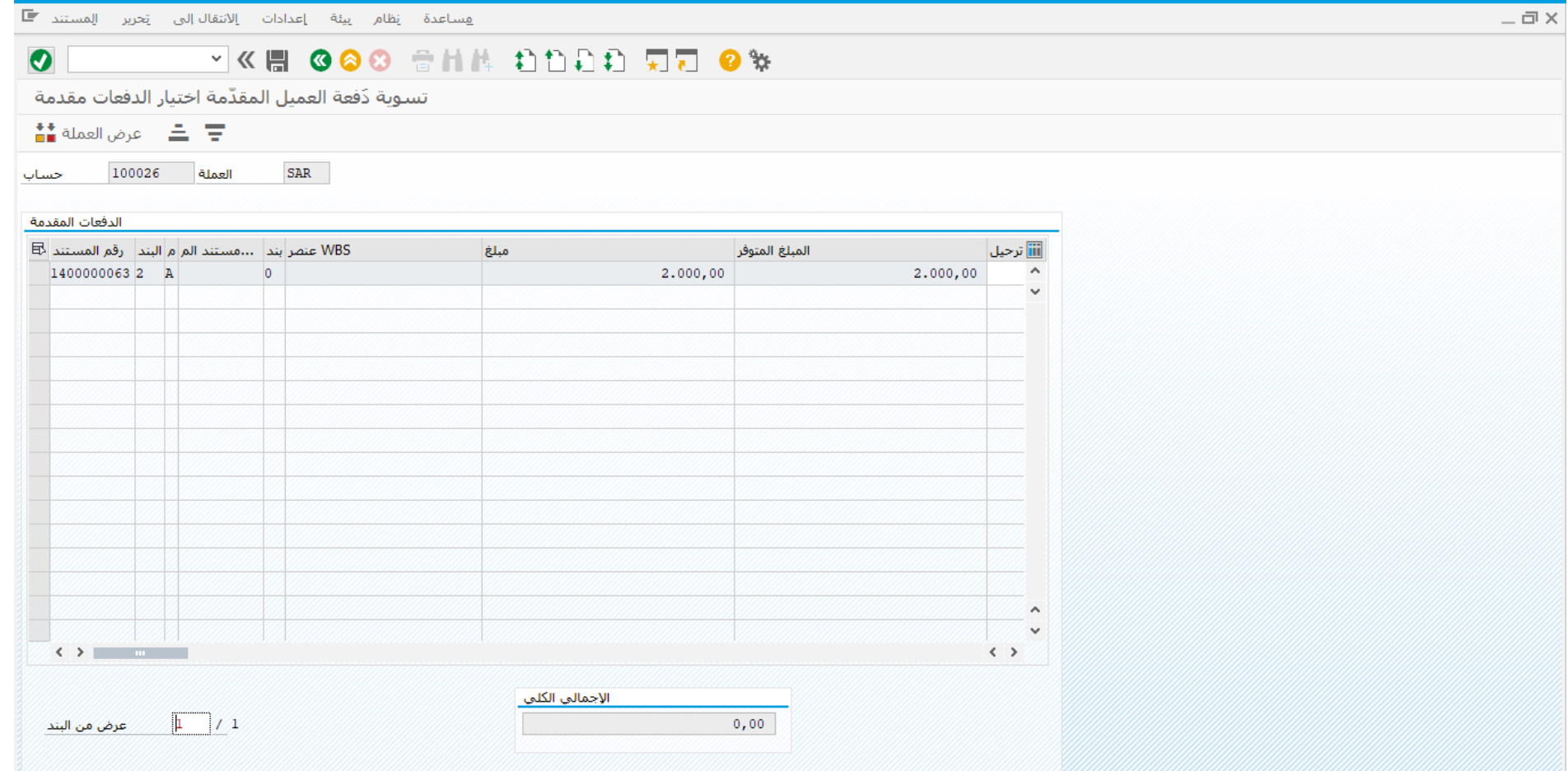

اختر الدفعة بالضغط عليها من اليسار

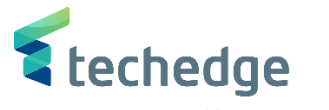

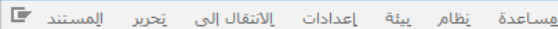

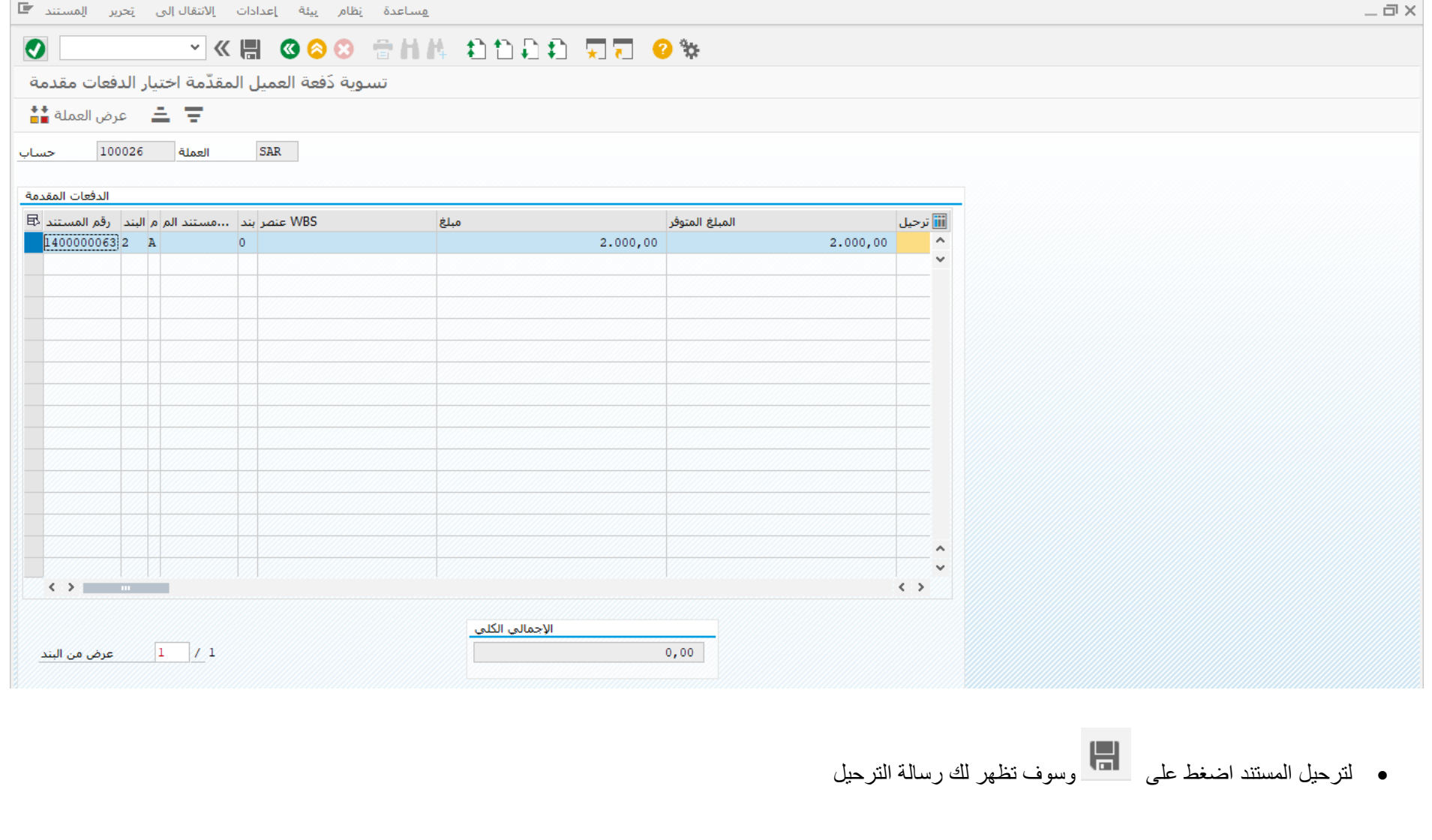

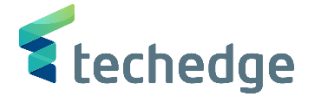

## <span id="page-27-0"></span>تعليق فاتورة عميل

تتبع المسار التالى على القائمة المنسدلة داخل البرنامج للدخول على شاشة الحركة المطلوبة:

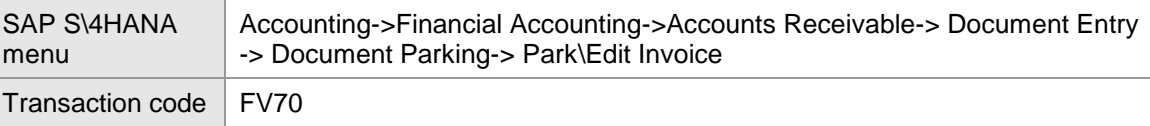

**E** SAP Easy Access

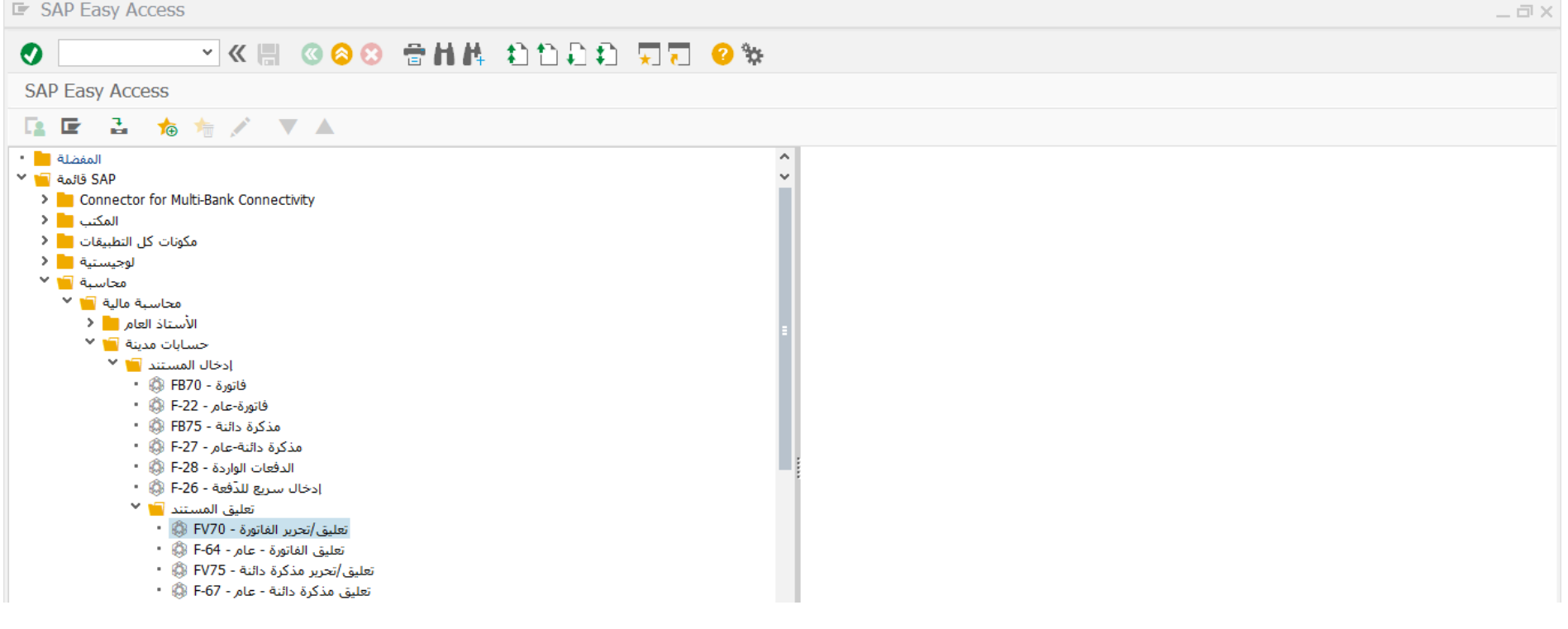

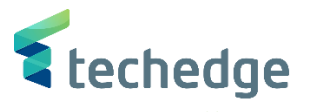

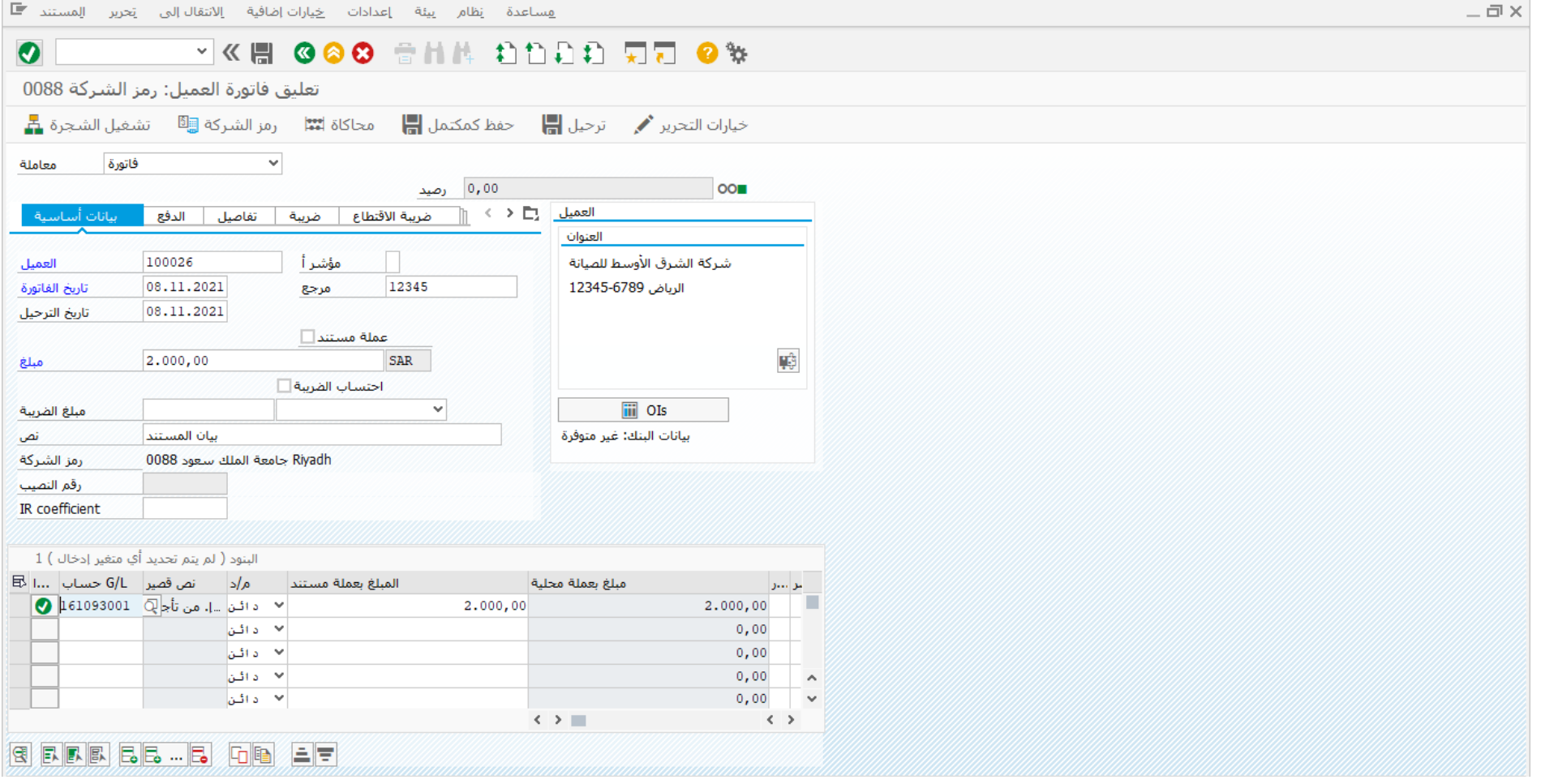

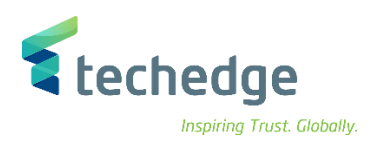

ادخل البيانات التالية

| <b>Filed Name</b>                     | البيانات     | اسم الحقل                    |
|---------------------------------------|--------------|------------------------------|
| Customer                              | 100026       | العميل                       |
| <b>Invoice Date</b>                   | 08.11.2021   | تاريخ الفاتورة               |
| <b>Posting Date</b>                   | 08.11.2021   | تاريخ الترحيل                |
| Reference                             | 12345        | مرجع                         |
| Amount                                | 2.000,00     | المبلغ                       |
| Text                                  | بيان المستند | نص                           |
| <b>G\L</b> Account                    | 161093001    | حساب ال G\L                  |
| Amount In Document Currency           | 2.000,00     | المبلغ بعملة المستند         |
| <b>Business Area</b>                  | 0941         | منطقة الاعمال                |
| Profit Center (Geographical Location) | 6820101      | مركز الربح (الموقع الجغرافي) |

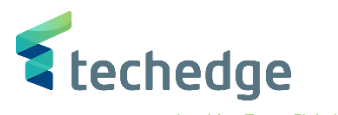

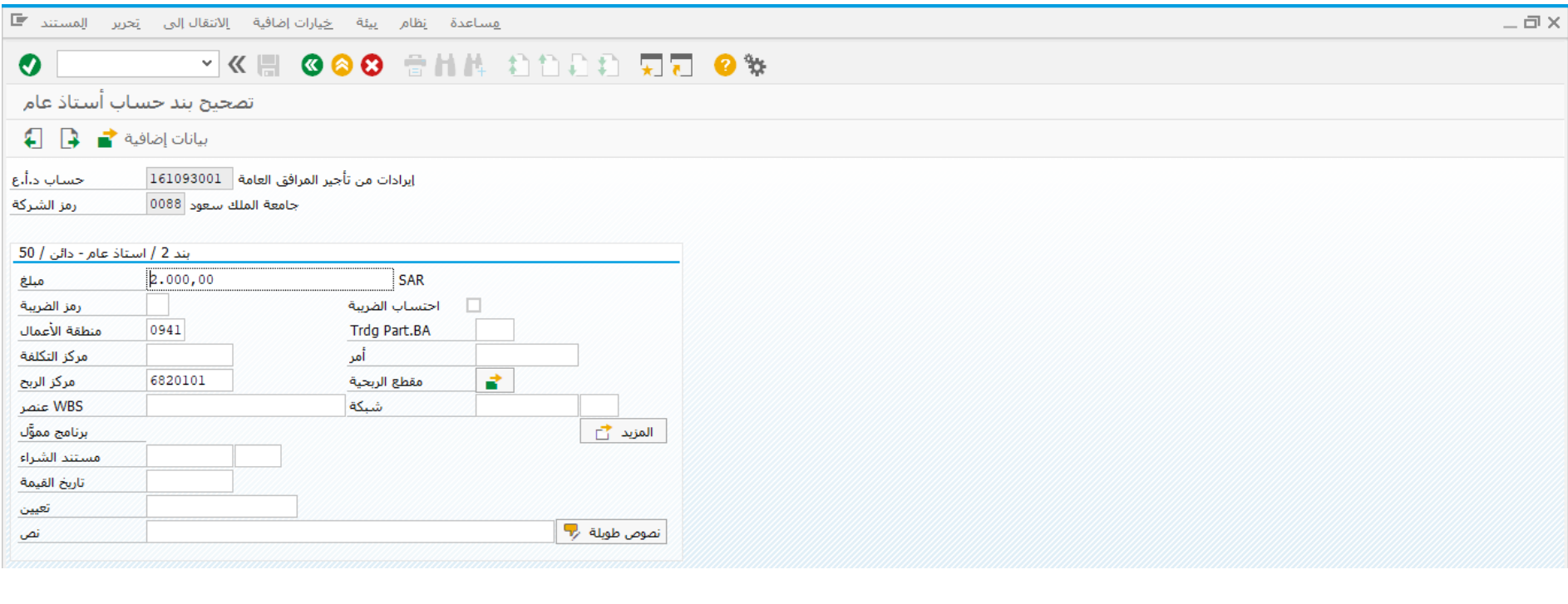

- اضغط على
- اضغط على لحفظ المستند المعلق وسوف تظهر لك رسالة برقم المستند المعلق

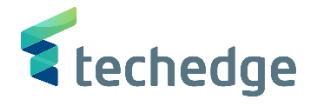

# <span id="page-31-0"></span>تعديل / ترحيل / حذف فاتورة عميل

تتبع المسار التالى على القائمة المنسدلة داخل البرنامج للدخول على شاشة الحركة المطلوبة:

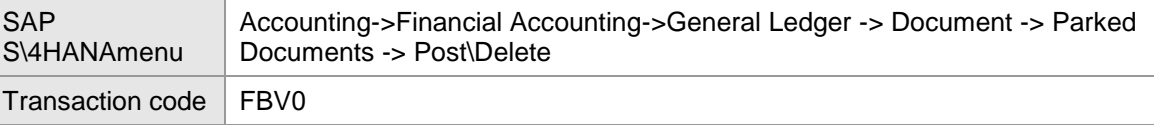

**E** SAP Easy Access

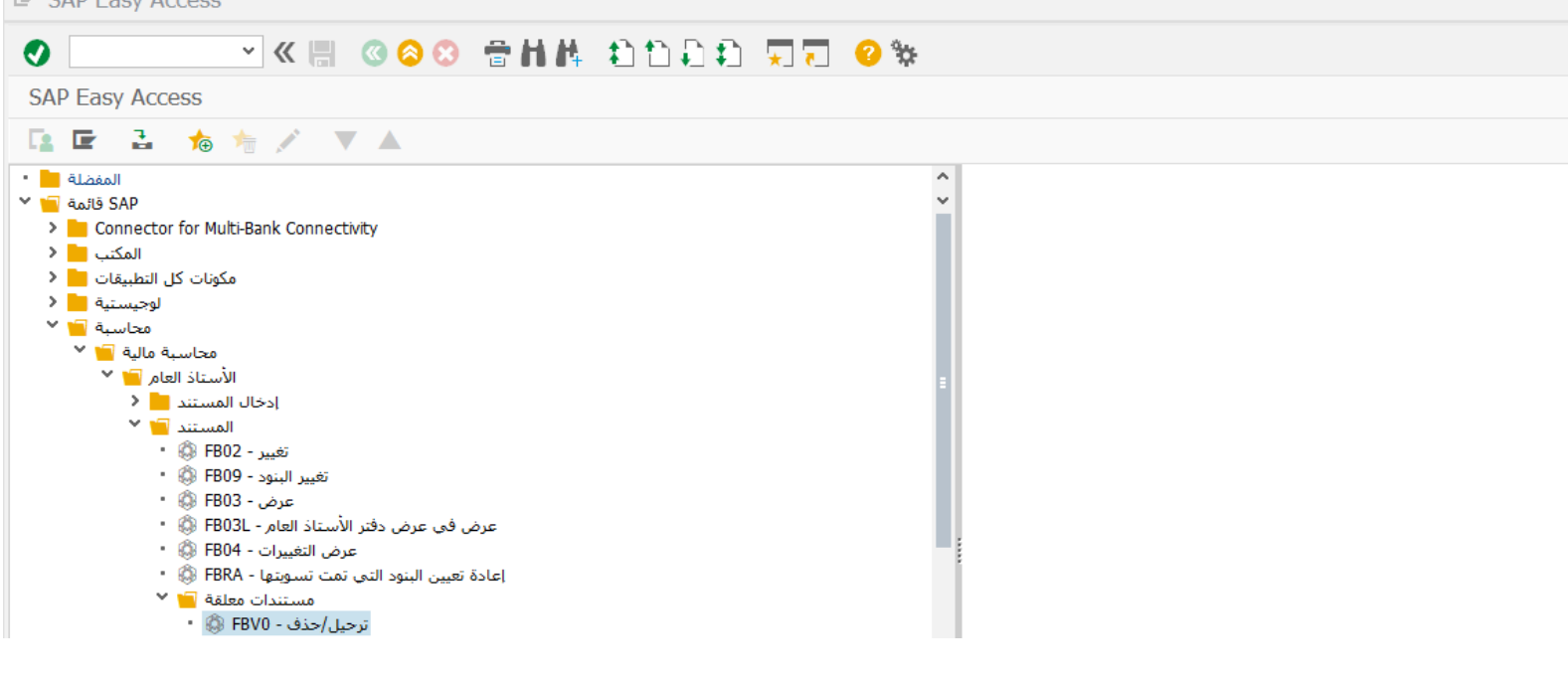

اضغط مرتين على رمز المعاملة كما هو موضح اعاله

 $-\Box$   $\times$ 

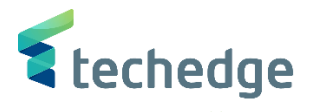

 $-\Box$ 

هساعدة نظام إنتقال<sub>ا</sub>لی تحریر م<u>س</u>تند ا

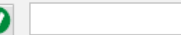

**O** V K B COO THAN DOOD TO W

ترحيل مستندات مُعلقة: شاشة التهيئة

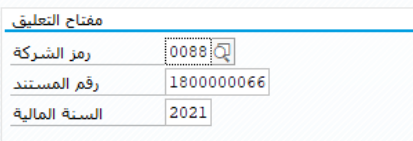

## ادخل البيانات التالية ومن ثم اضغط ENTER

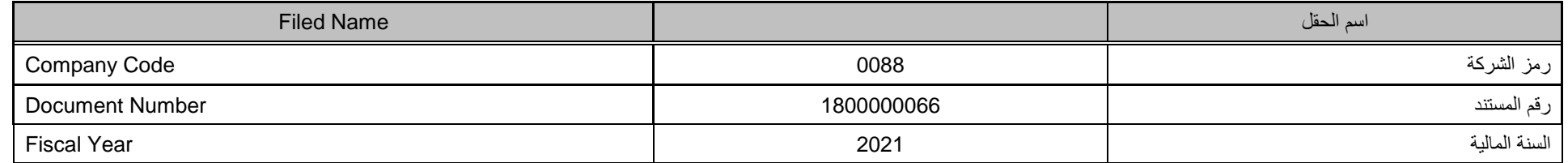

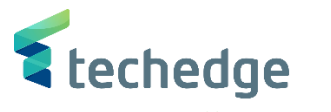

 $-\Box$ **VKH GGO ANA DODD DR 9%**  $\bullet$ تجرير فاتورة العميل المعلقة 1800000066 1800 د ي ِ الأَقْتَوْرَةُ مُعَامَلَةٌ → اللهُ مُعَامَلَةٌ → اللهُ مُعَامَلَةٌ → اللهُ مُعَامَلَةٌ → اللهُ ا 0,00 رصيد **OAO** العنوان مؤشر أ $\overline{\mathbb{Q}}$ 100026 2 B شركة الشرق الأوسط للصيانة العميل الرياض 12345-6789 08.11.2021 12345 تاريخ الفاتورة مرجع 08.11.2021 تاريخ الترحيل 1800000066 رقم مستند ŲĴ, عملة مستندا **SAR** هبلغ 2.000,00 iii OIs احتساب الضريبة ا ⊸ مبلغ الضريبة بيانات البنك: غير متوفرة بيان المستند ائض  $\lambda$ شروط الدفع مستحقة حالآ  $\leftrightarrow$  $\| \ \ \langle \ \ \rangle$ البنود ( لم يتم تحديد أي متغير إدخال ) 1 المبلغ بعملة مستند م/د نص قصير | G/L حساب ...| 民 مبلغ بعملة محلية عواليتاوا │ × | د ائـن |||| من تأجير || 161093001 <mark>⊙</mark>  $2,000,00$  $2.000,00$ ا × ادائن  $0,00$ ا × ادائن  $0,00$  $0,00$ ا × دائن ا  $\sim$ ≫ دائن ا  $0,00$  $\checkmark$  $\langle \ \rangle$  $\langle \rangle$ **REE BB BB GB ET** 

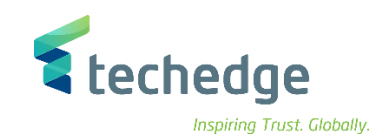

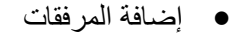

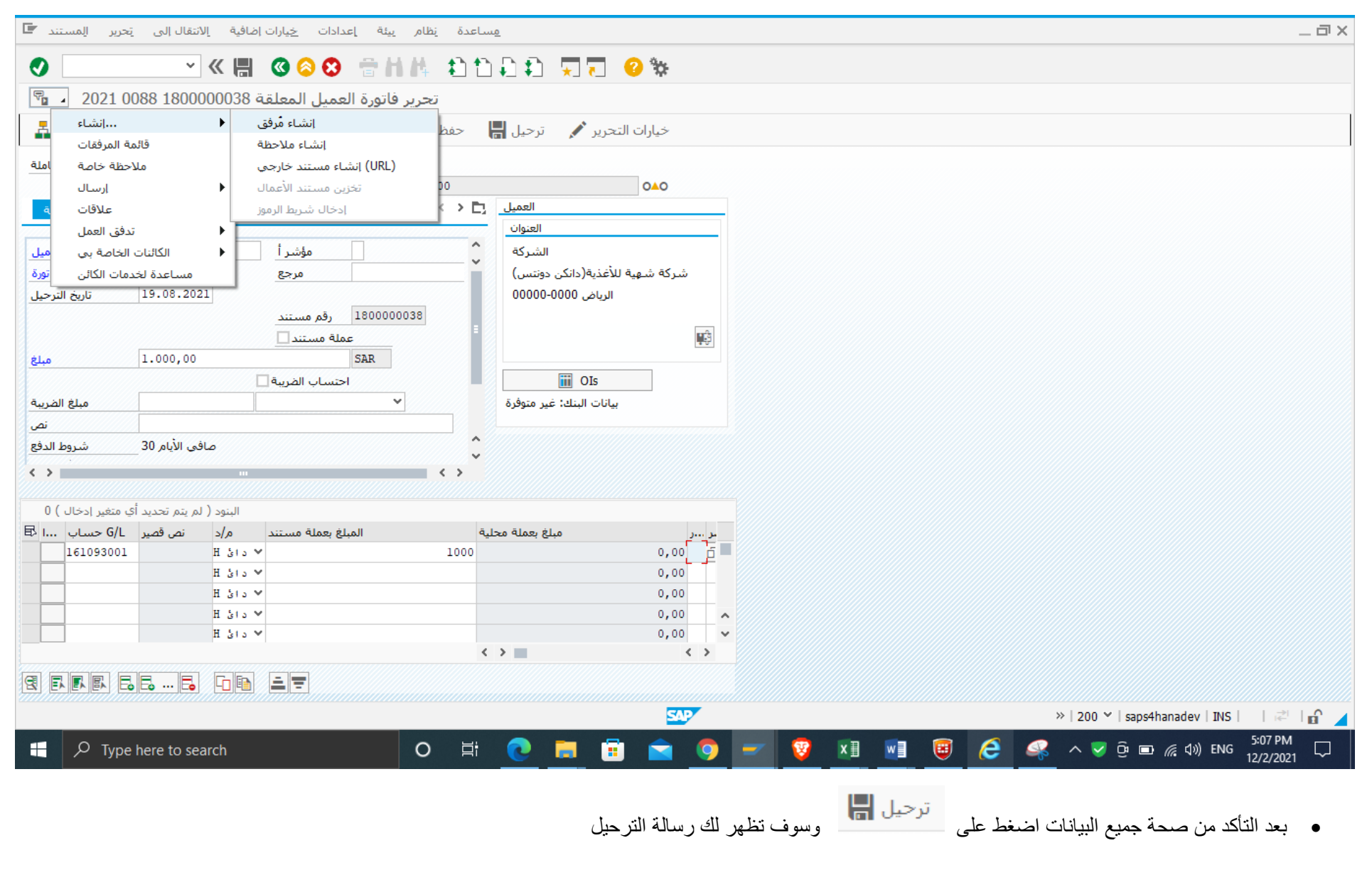

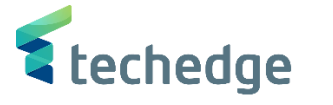

## <span id="page-35-0"></span>عرض مستند فاتورة عميل

تتبع المسار التالى على القائمة المنسدلة داخل البرنامج للدخول على شاشة الحركة المطلوبة:

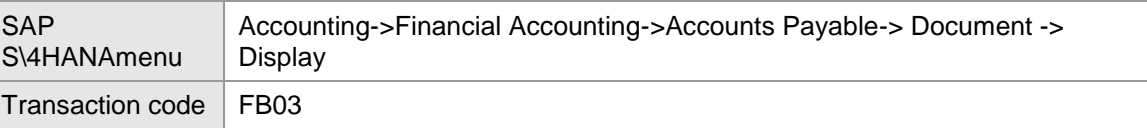

**E** SAP Easy Access

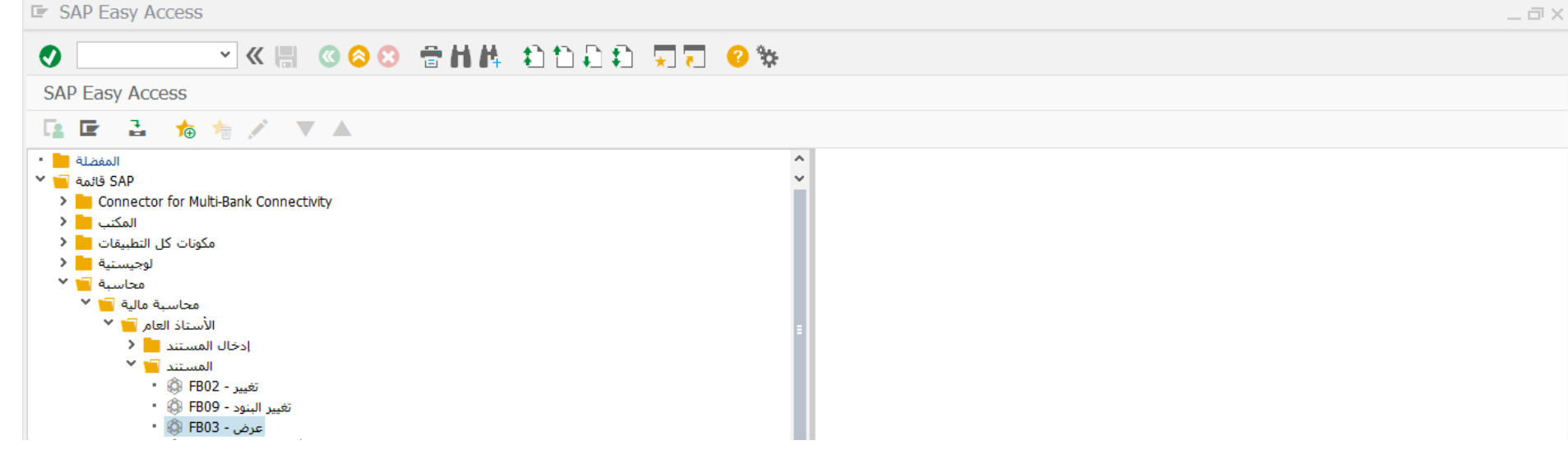

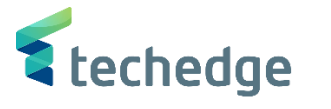

 $-\Box$ 

 $\Box$  فساعدة إنظام عِرض إنتقال|لبي يَحرير م<u>س</u>تند

## **O WE GOOD THE ADDED TO SAME**

### عرض المستند: شاشة التهيئة

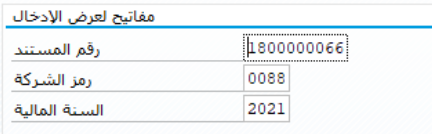

## ادخل البيانات التالية واضغط ENTER

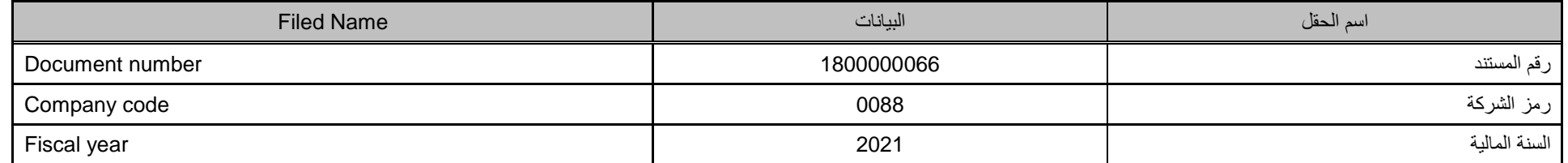

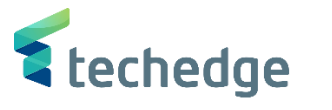

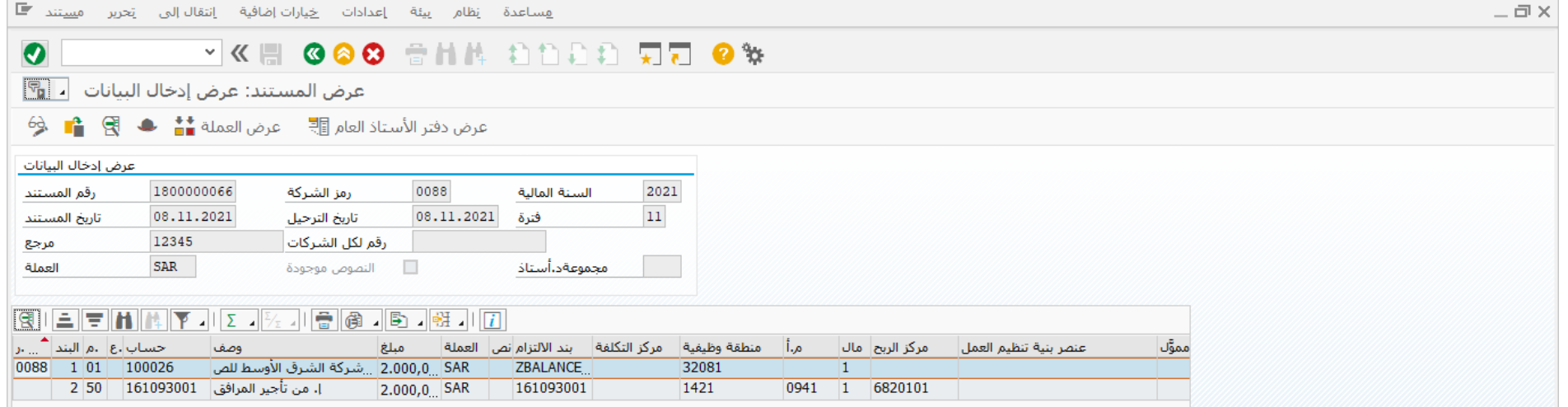

تم عرض المستند

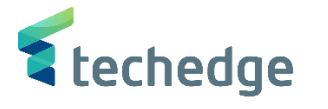

# <span id="page-38-0"></span>تغيير مستند فاتورة عميل

تتبع المسار التالى على القائمة المنسدلة داخل البرنامج للدخول على شاشة الحركة المطلوبة:

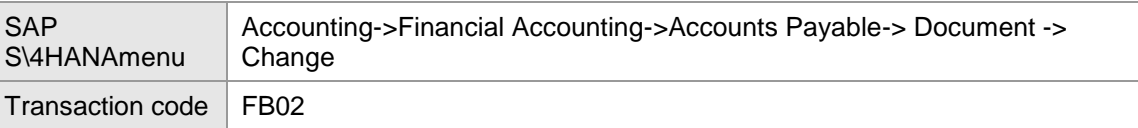

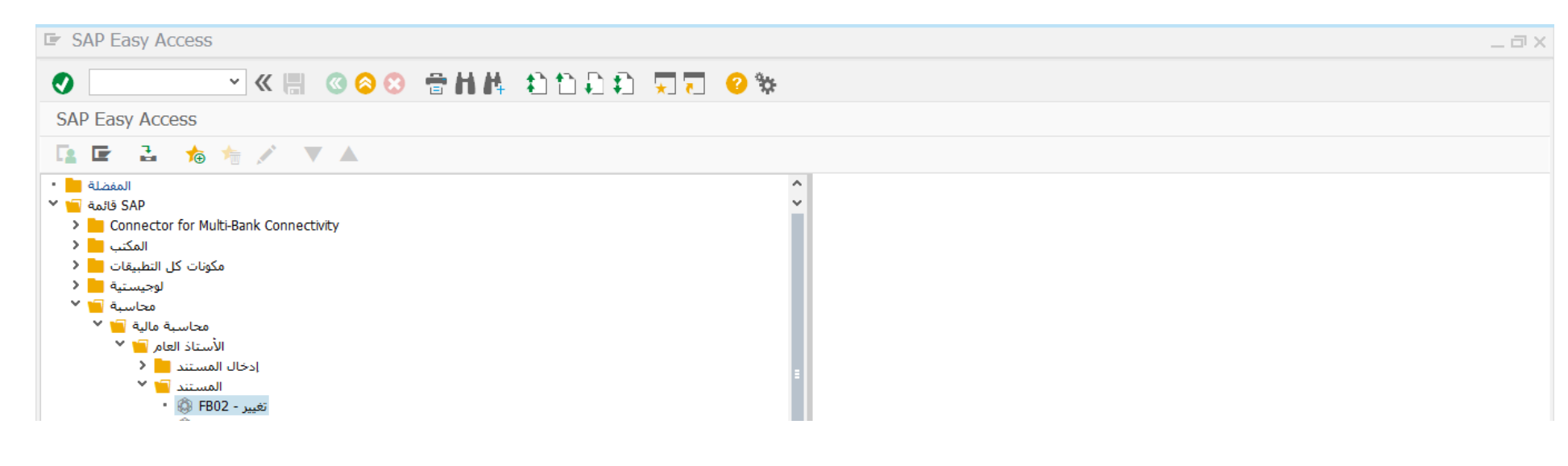

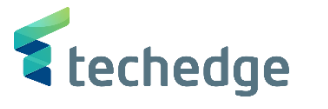

 $-\Box$ 

 $\Box$  فساعدة إنظام عِرض إنتقال|لبي يَحرير م<u>س</u>تند

## **O VIIII COO** SHIA AND DE OS

#### مستند التغيير: شاشة التهيئة

#### مفاتيح لعرض الإدخال

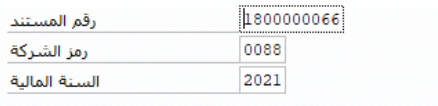

## ادخل البيانات التالية واضغط ENTER

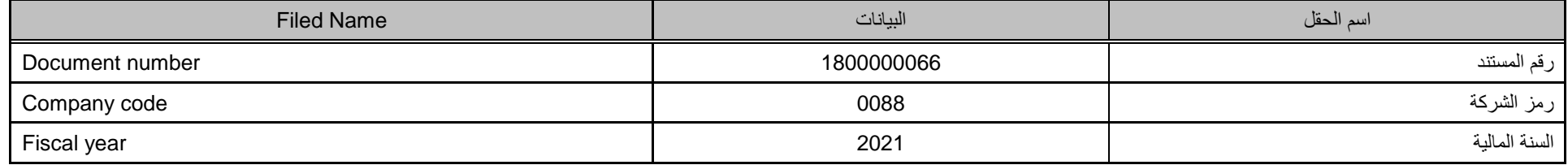

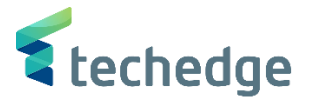

 $-\Box$   $\times$ 

هساعدة نظام يبئة إعدادات <u>خي</u>ارات|ضافية إنتقال|لبي تحرير م<u>س</u>تند 『

## **O WE GOOD THE DOOD READER**

مستند التغيير: عرض إدخال البيانات <mark>. .</mark> .

عرض العملة عليه العالم العالم .<br>العالم العالمية العالم العالم العالمية العالمية العالمية العالمية ال

#### عرض إدخال البيانات

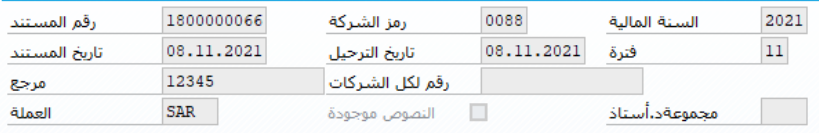

## $\boxed{3}$

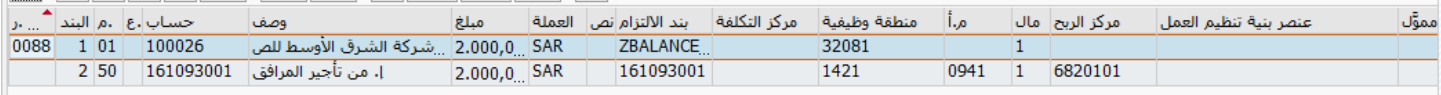

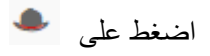

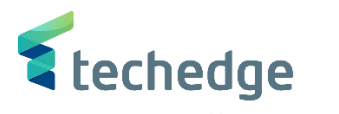

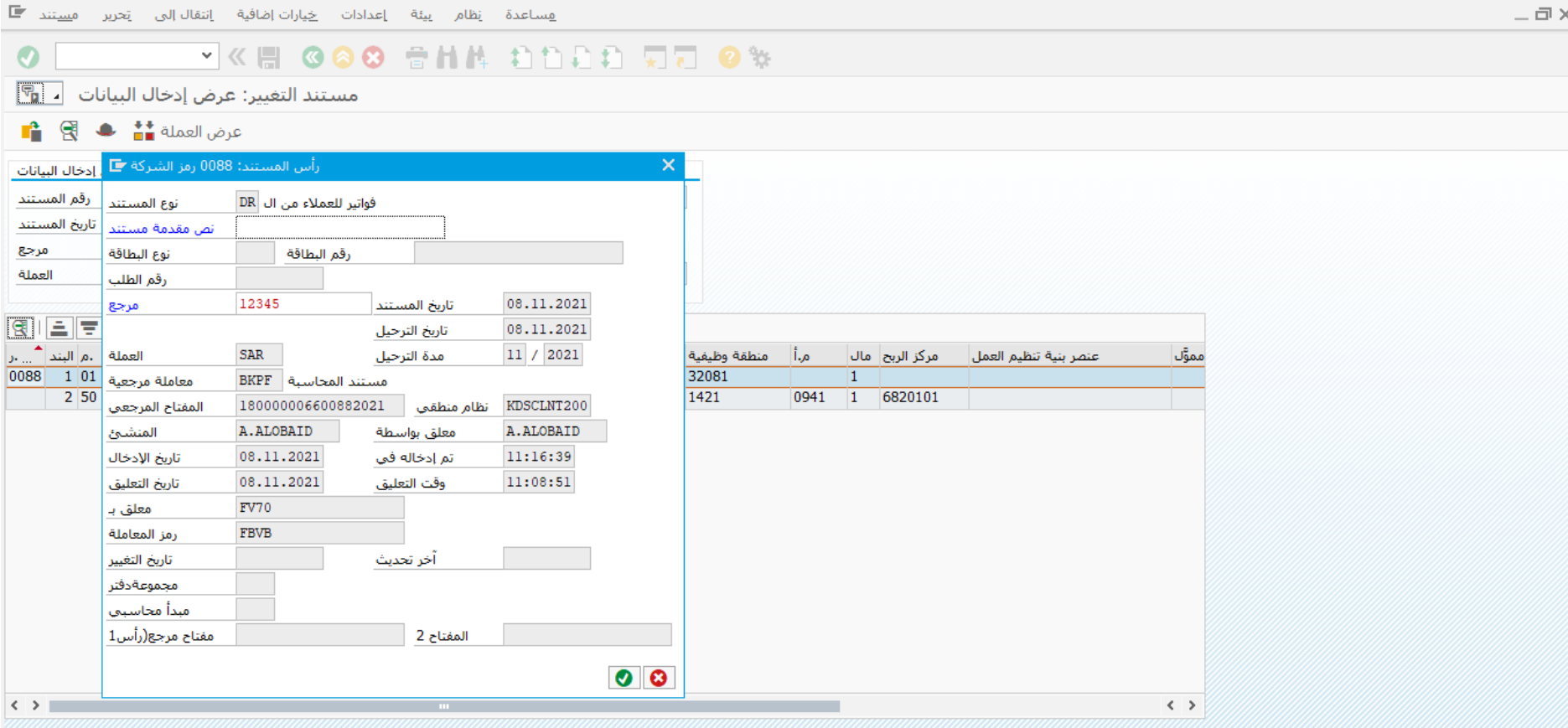

- يمكنك تغيير نص مقدمة المستند والمرجع فقط
- بعد التغيير اضغط على حفظ وسوف تظهر لك رسالة

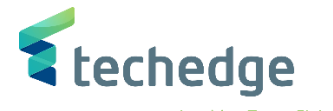

# <span id="page-42-0"></span>عكس مستند فاتورة عميل

تتبع المسار التالى على القائمة المنسدلة داخل البرنامج للدخول على شاشة الحركة المطلوبة:

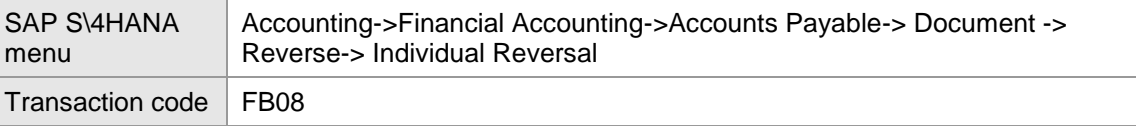

**E** SAP Easy Access

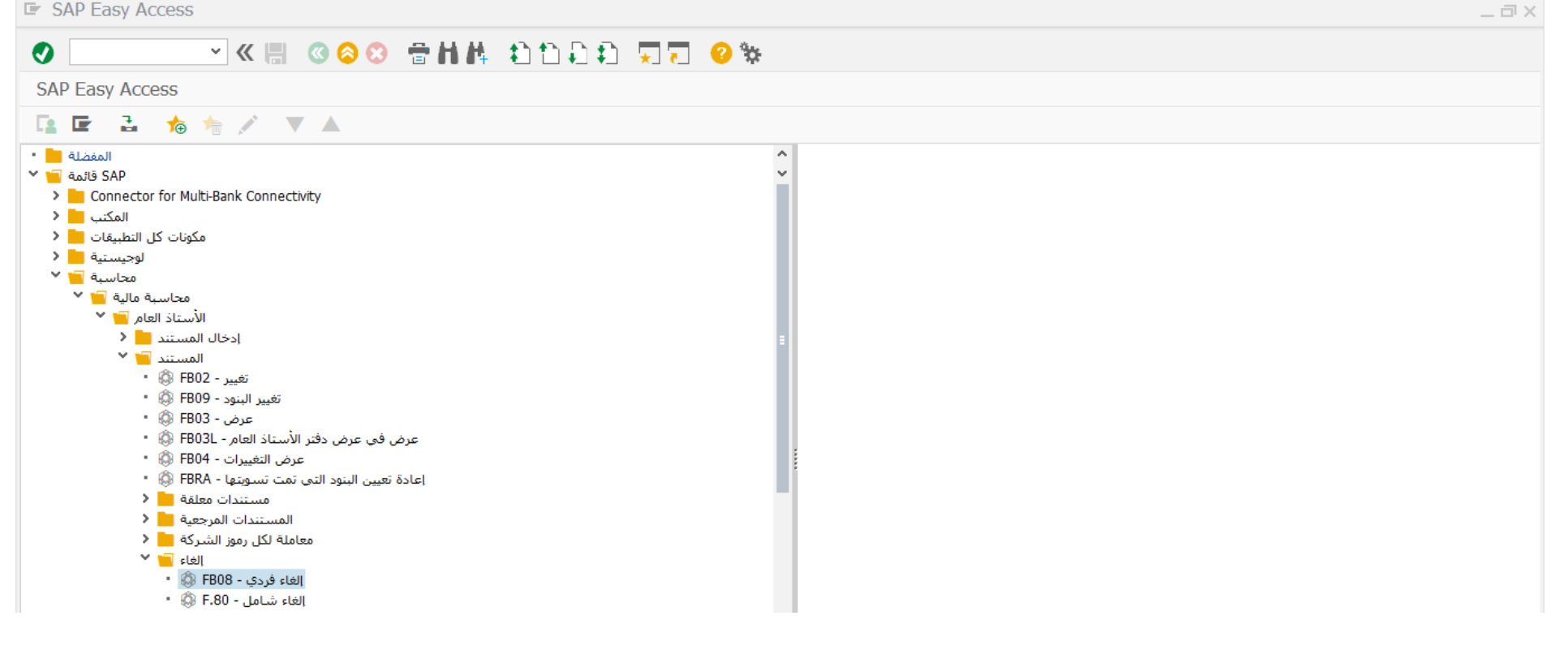

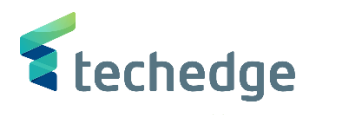

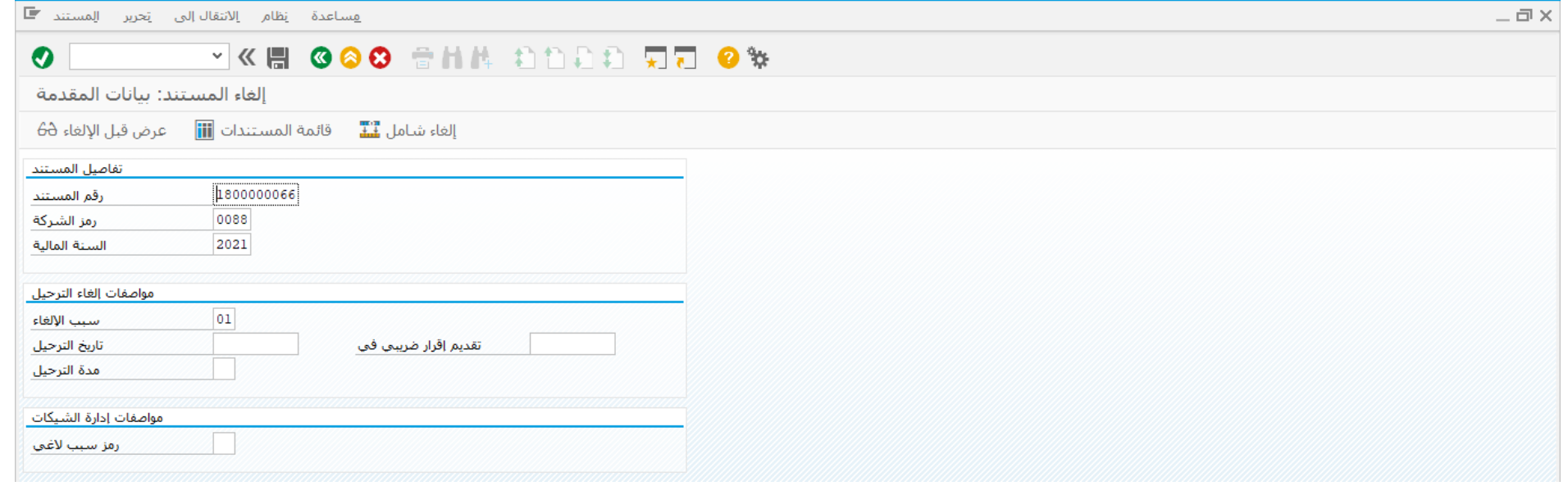

## ادخل البيانات التالية واضغط ENTER

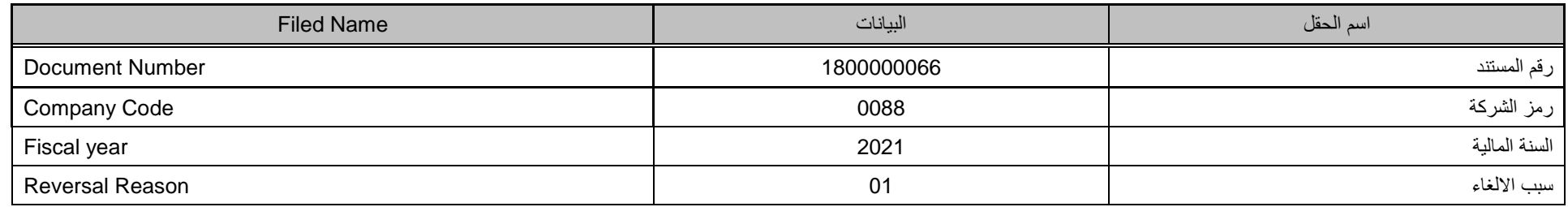

● اضغط على عرض قبل الإلغاء <del>6</del>0

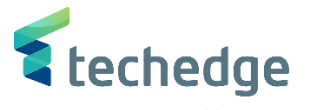

هساعدة يَظام بِيئة إعدادات خِبارات|ضافية إنتقال|لبي يَحرير م<u>س</u>تند ■

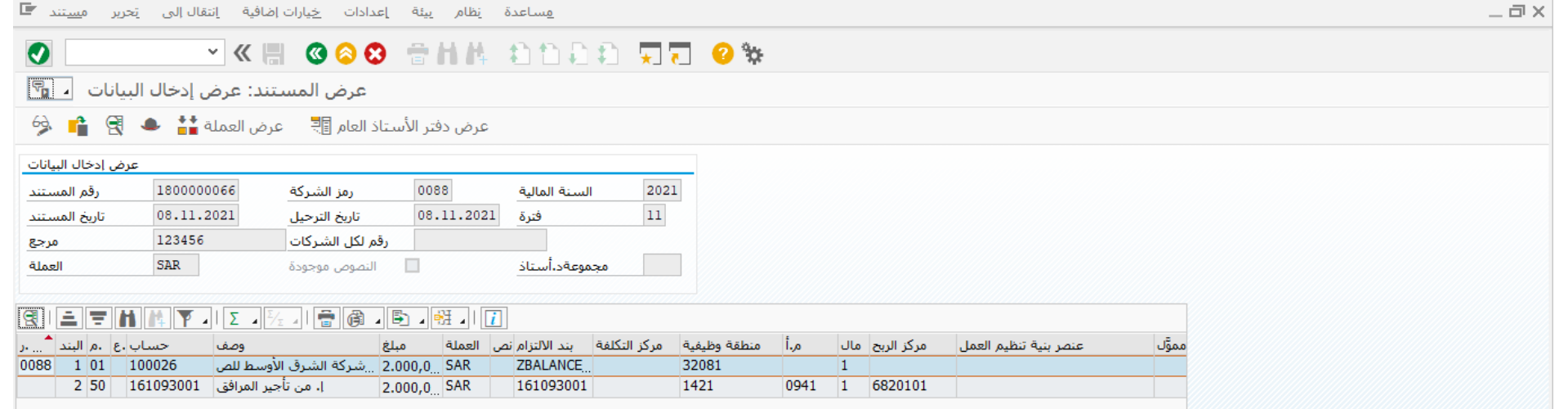

اضغط رجوع

اضغط على وسوف تظهر لك رسالة

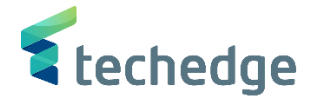

# <span id="page-45-0"></span>انشاء / تعليق اشعار خصم عميل

تتبع المسار التالى على القائمة المنسدلة داخل البرنامج للدخول على شاشة الحركة المطلوبة:

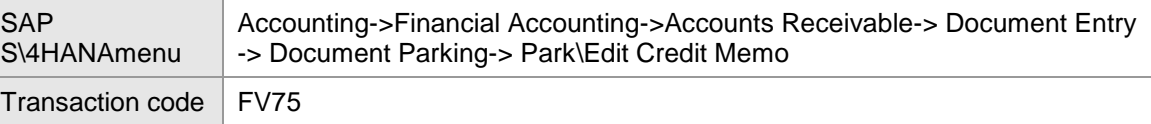

**E** SAP Easy Access

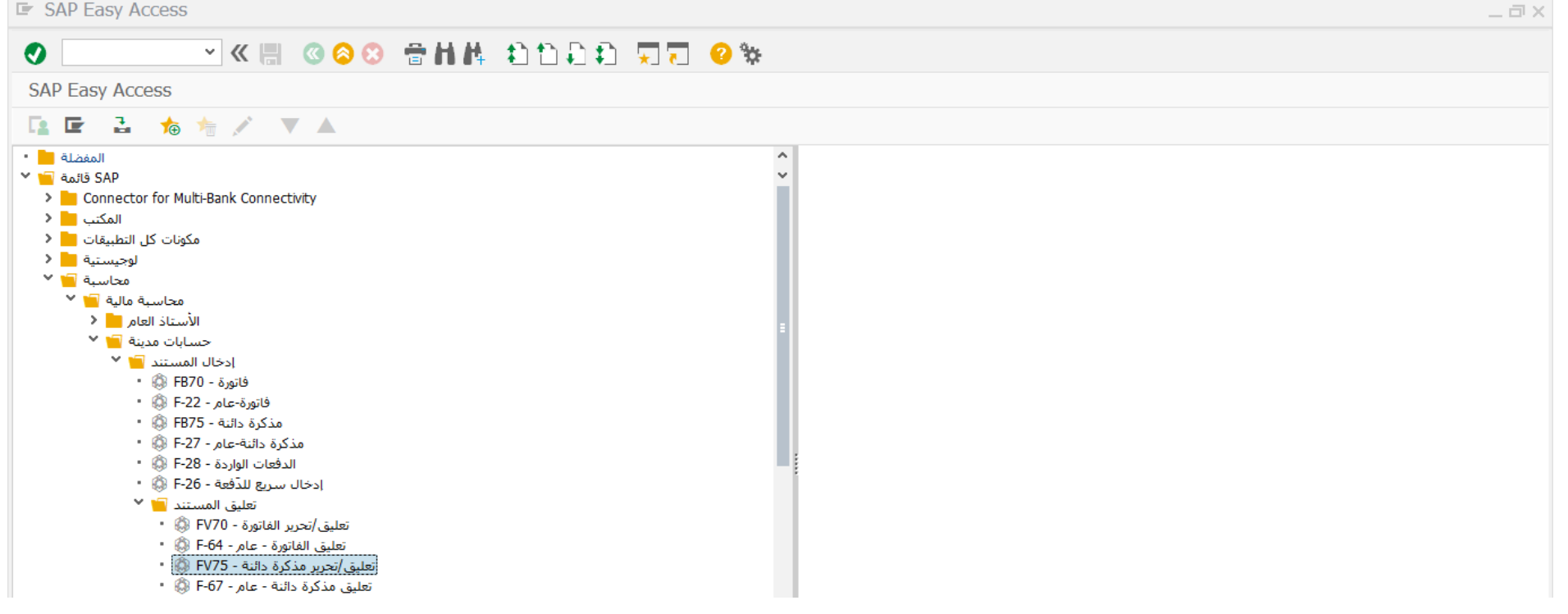

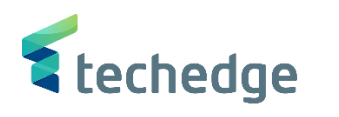

 $\exists x$ 

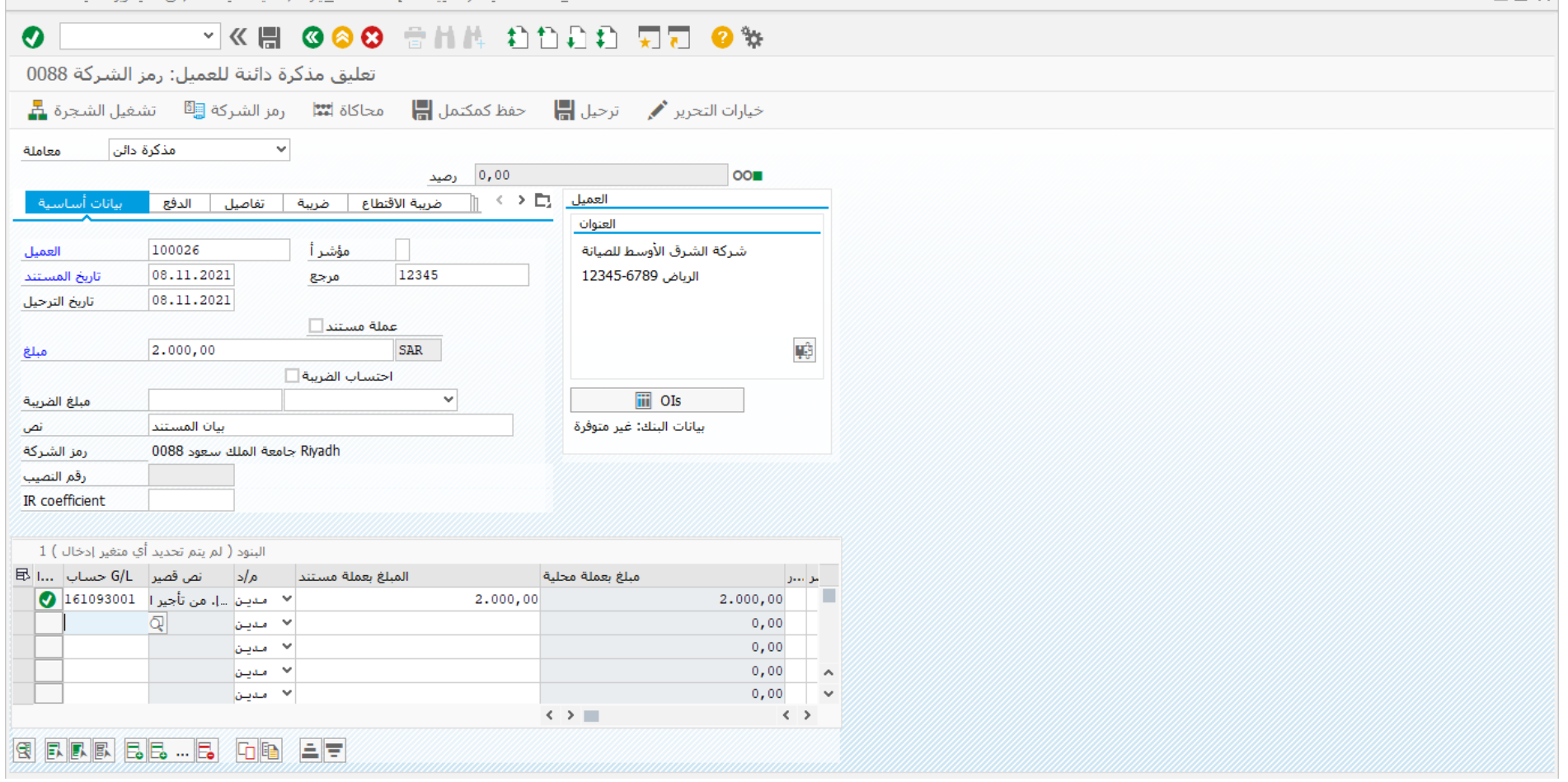

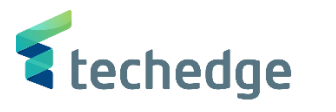

 $-\Box$ 

# **O VIII COO** SHIA AND DE

تصحيح بند حساب أستاذ عام

بيانات إضافية <sup>في</sup> في التي التي

إيرادات من تأجير المرافق العامة | 161093001 |<br>|-

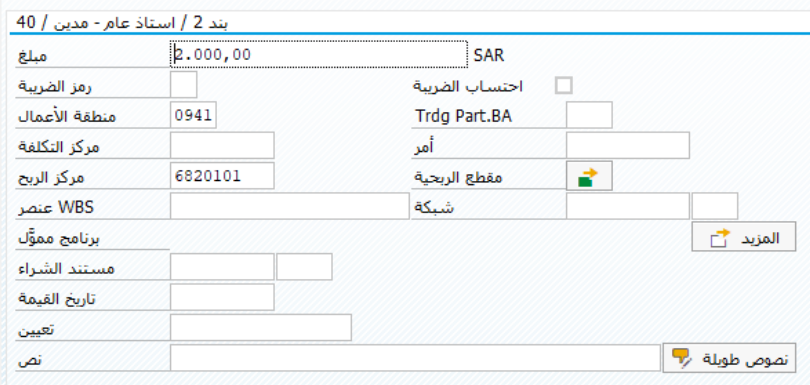

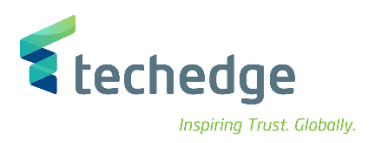

## ادخل البيانات التالية واضغط ENTER

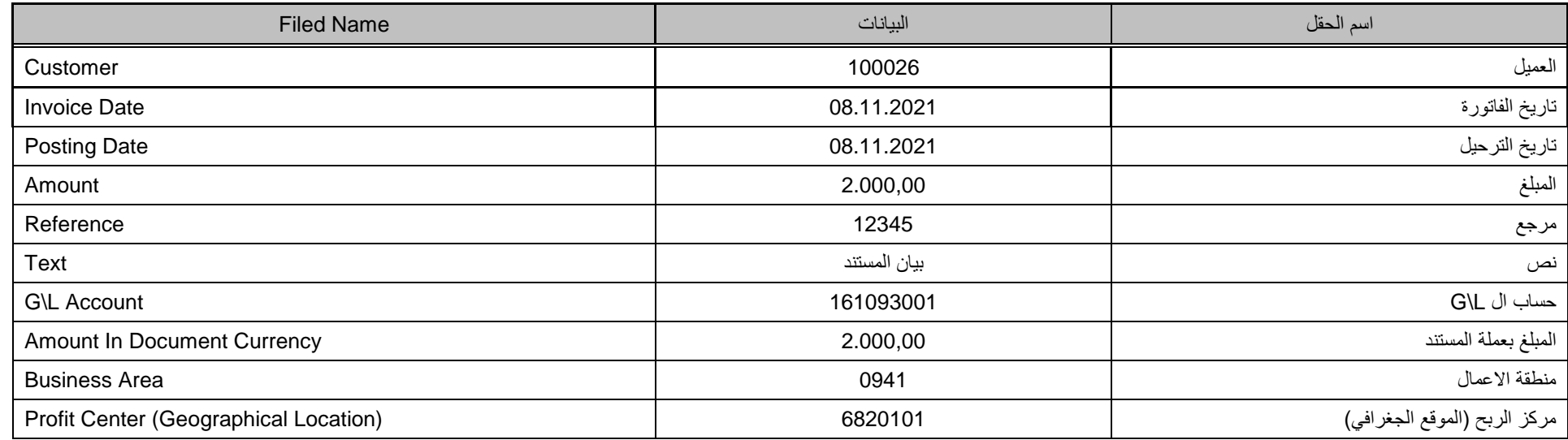

بعد ادخال البيانات اضغط على وسوف تظهر لك رسالة بتعليق المستند

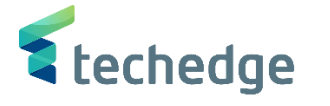

 $-\Box$   $\times$ 

## <span id="page-49-0"></span>سداد فاتورة عميل

تتبع المسار التالى على القائمة المنسدلة داخل البرنامج للدخول على شاشة الحركة المطلوبة:

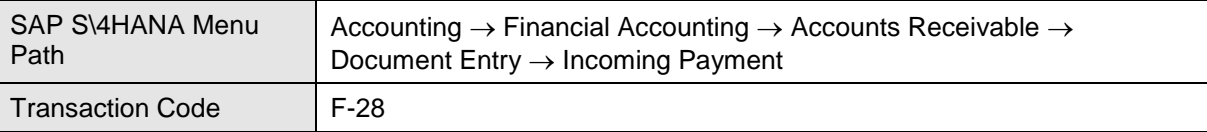

**E** SAP Easy Access

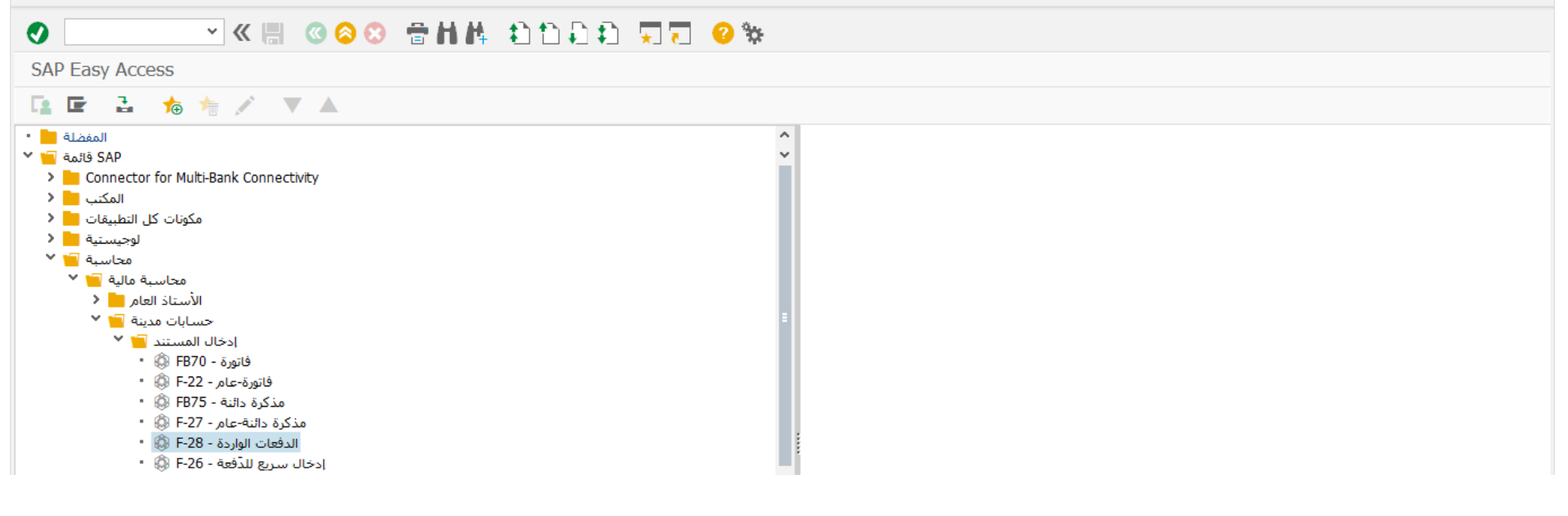

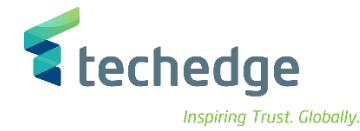

هساعدة إنظام إعدادات إلانتقال|لبي إنحرير المستند ■

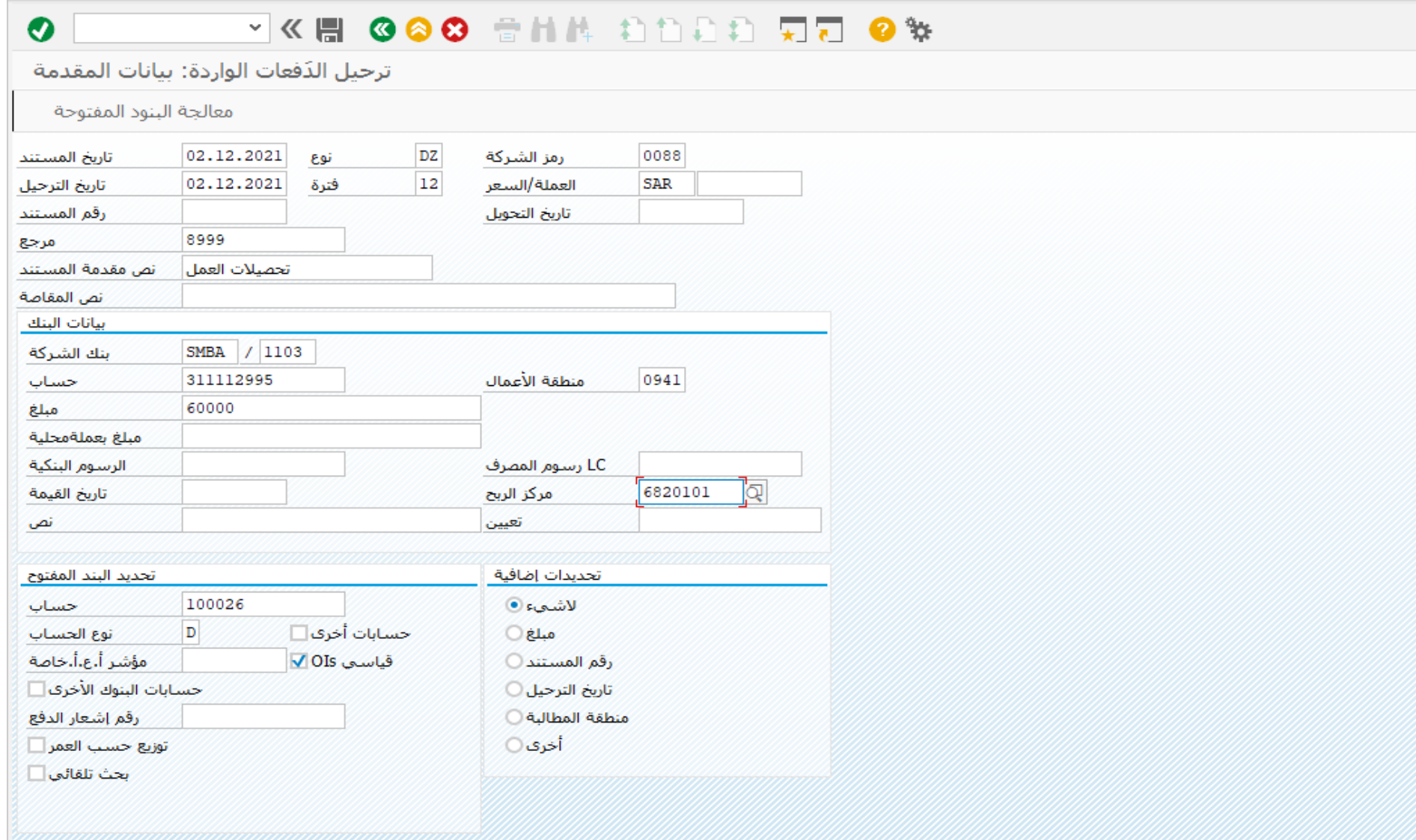

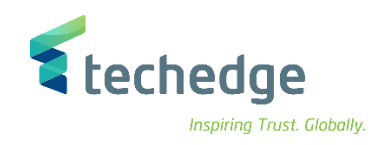

## ادخل البيانات التالية واضغط على معالجة البنود المفتوحة

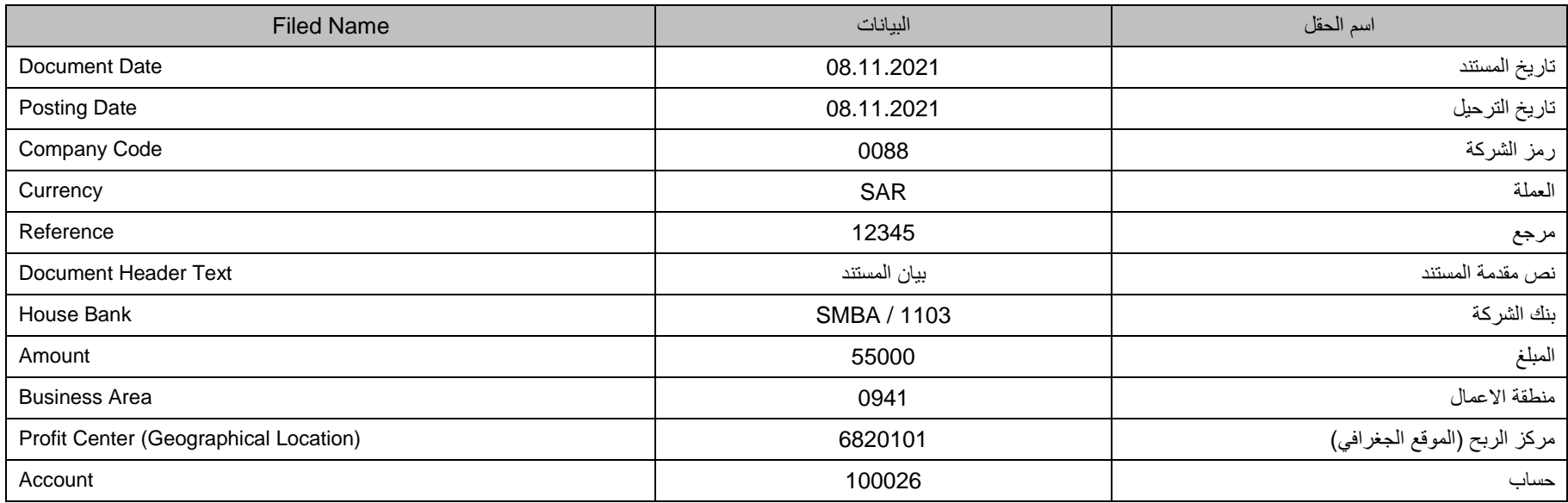

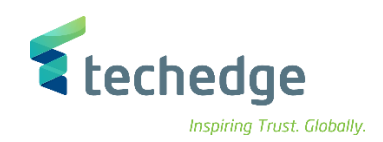

هساعدة نظام پيئة إعدادات إلانتقال<sub>ا</sub>لي يَحربر م<u>س</u>تند **E** 

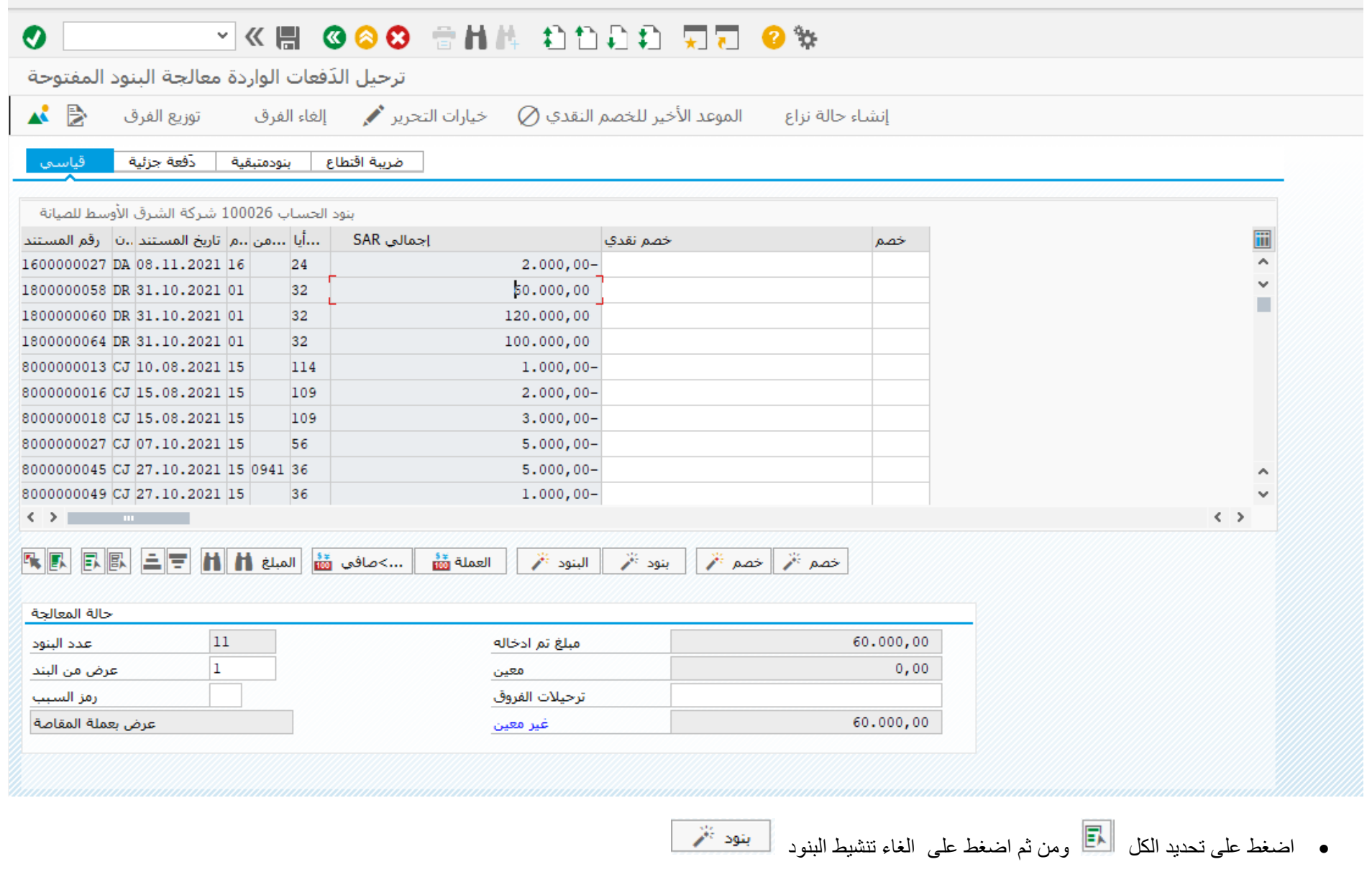

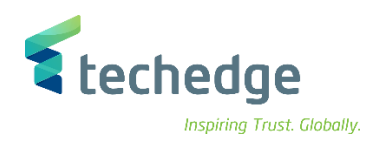

اختر الدفعة الواردة المراد سدادها

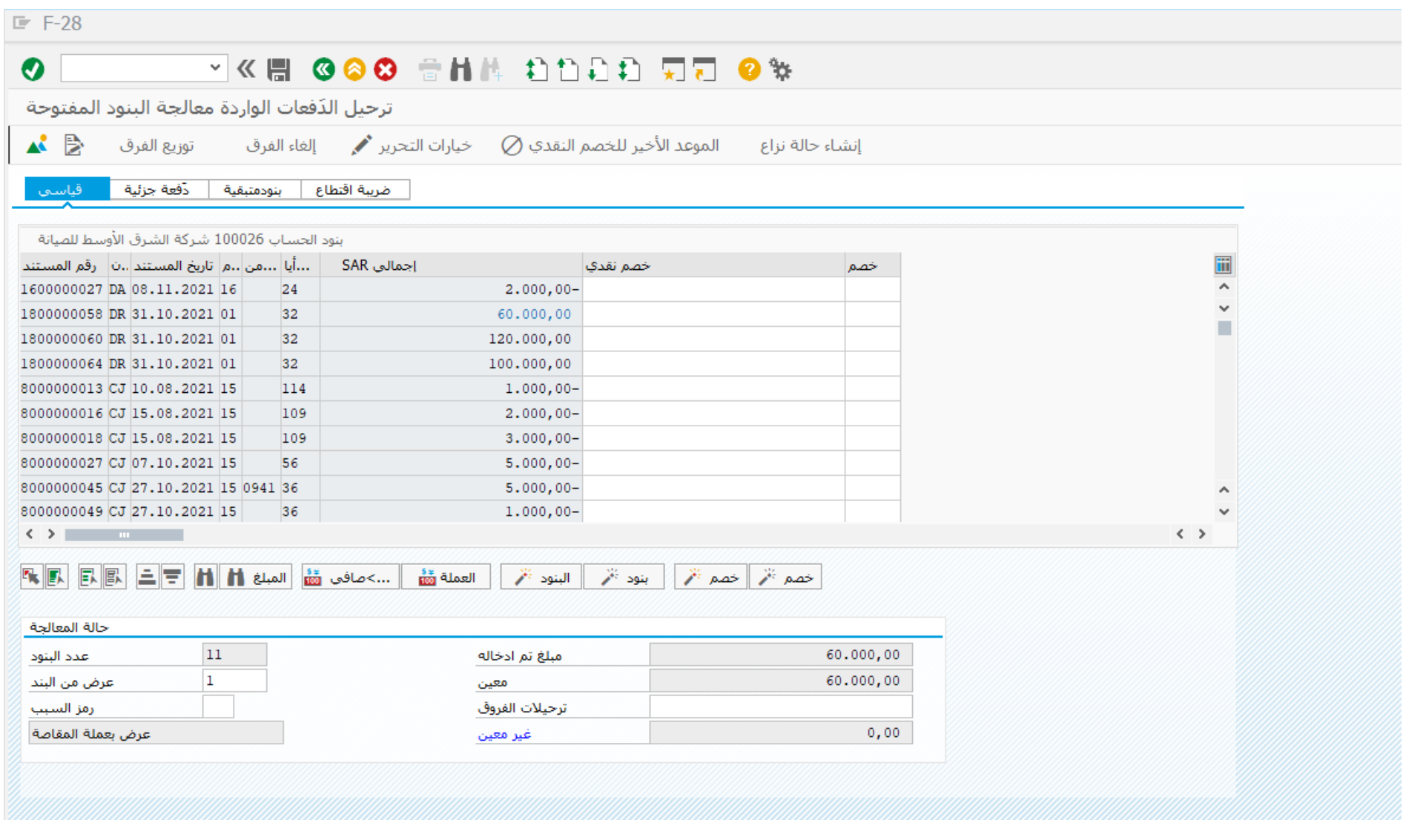

*a* techedge Inspiring Trust. Globally. اضغط على لنظرة عامة على المستند ومن ثم اضغط على المستند واضغط على محاكاة O VKH 000 SHA DDDD 5 9 % ترحيل الدَفعات الواردة عرض نظرة عامة  $\mathbb S$ إعادة تعيين ها الضرائب  $\overrightarrow{l}$  عرض العملة  $\blacksquare$ نوع المستند  $DZ$ 0088 تاريخ المستند 02.12.2021 رمز الشركة  $12$ **SAR** 02.12.2021 تاريخ الترحيل مدة الترحيل العملة تاريخ التحويل 2021 رقم المستند د اخلی ا سنة مالية 02.12.2021 8999 8999 تحصيلات العمل أأنص مقدمة مستند البنود في عملة المستند مفتاح ترجيل منطقة أعمال جساب منلغ الضربية كأستلغ العملة 001 40 0941 0311112995 60.000,00 حساب مجموعة سامنا ا

002 15 0000100026 60.000,00

 $D 60.000,00$ 

مرجع

 $C = 60,000,00$ 

عدد البنود 2 = \* \* \* = 2 = محدد البنود 2 = \* \* \* = 2 = محدد البنود = \* \* \* \* \* \* \* \* \* \* \* \* \* \* \* \*

-شركة الشرق الأوسط ل

لترحيل المستند اضغط على وسوف تظهر لك رسالة بترحيل المستند

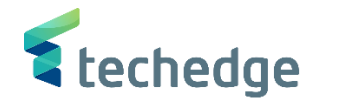

<span id="page-55-0"></span>حذف مستندات حسابات العمالء – المقاصة اليدوية

تتبع المسار التالى على القائمة المنسدلة داخل البرنامج للدخول على شاشة الحركة المطلوبة:

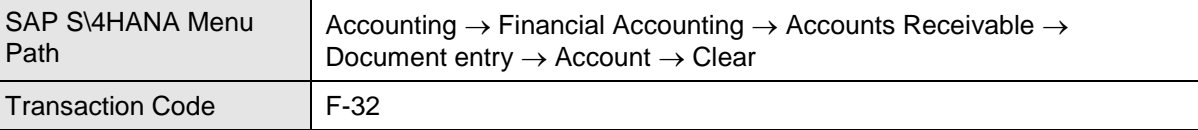

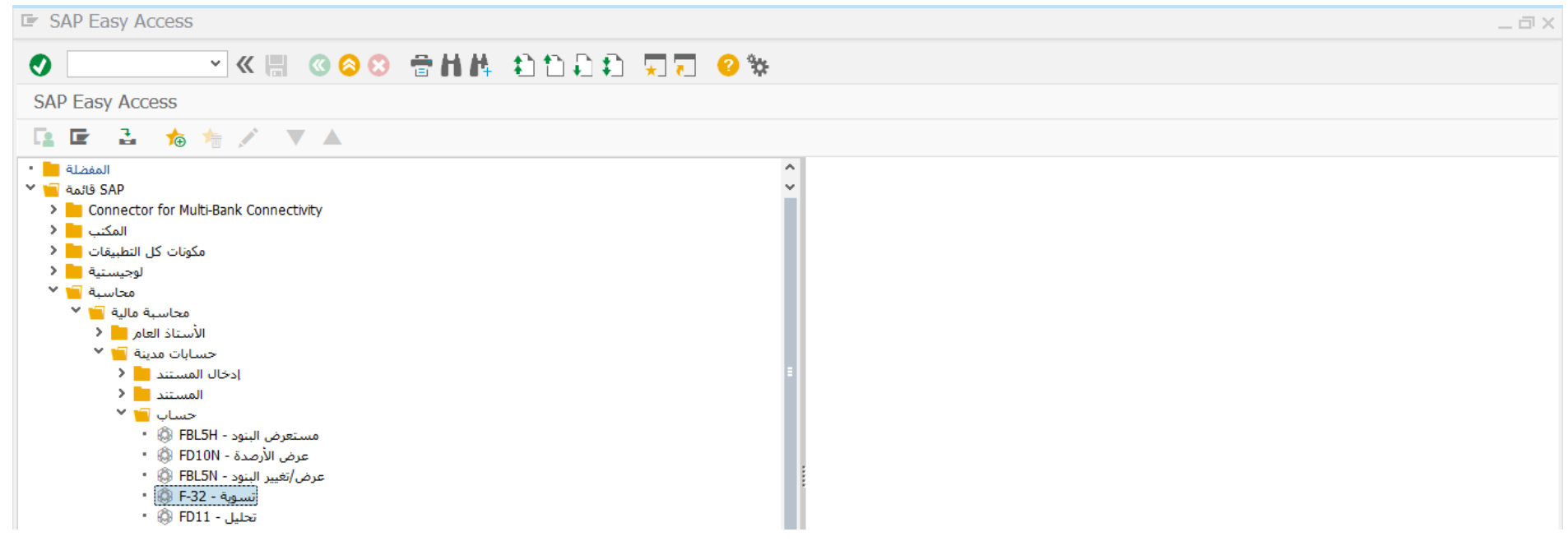

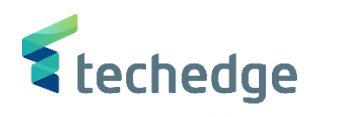

 $\overline{\blacksquare} \boxdot \boxtimes \boxtimes$ 

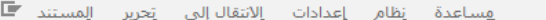

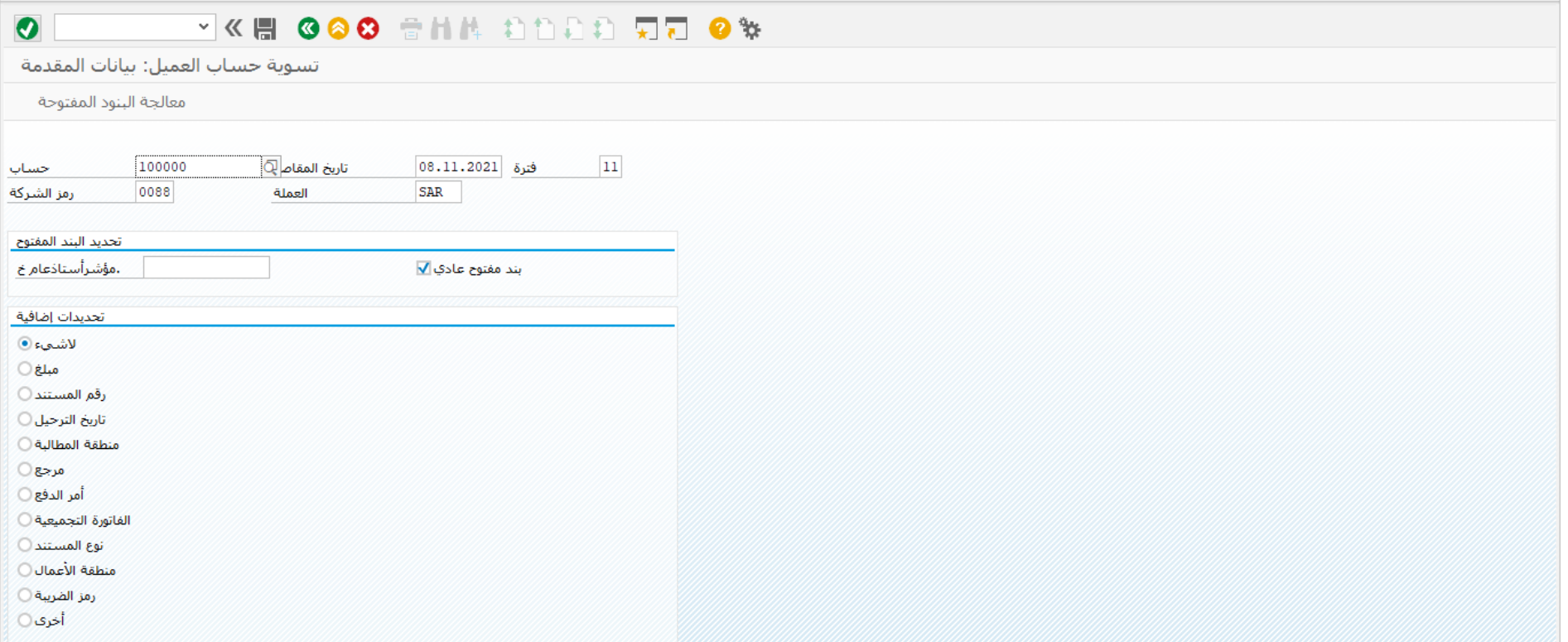

## ادخل البيانات التالية واضغط على معالجة البنود المفتوحة

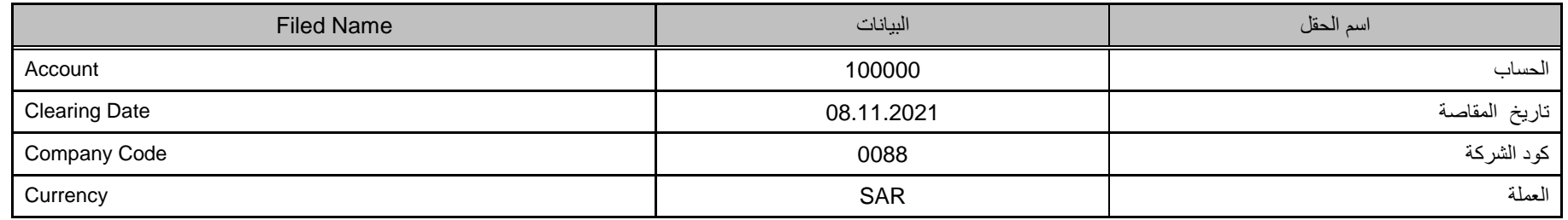

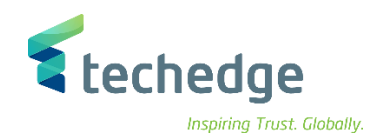

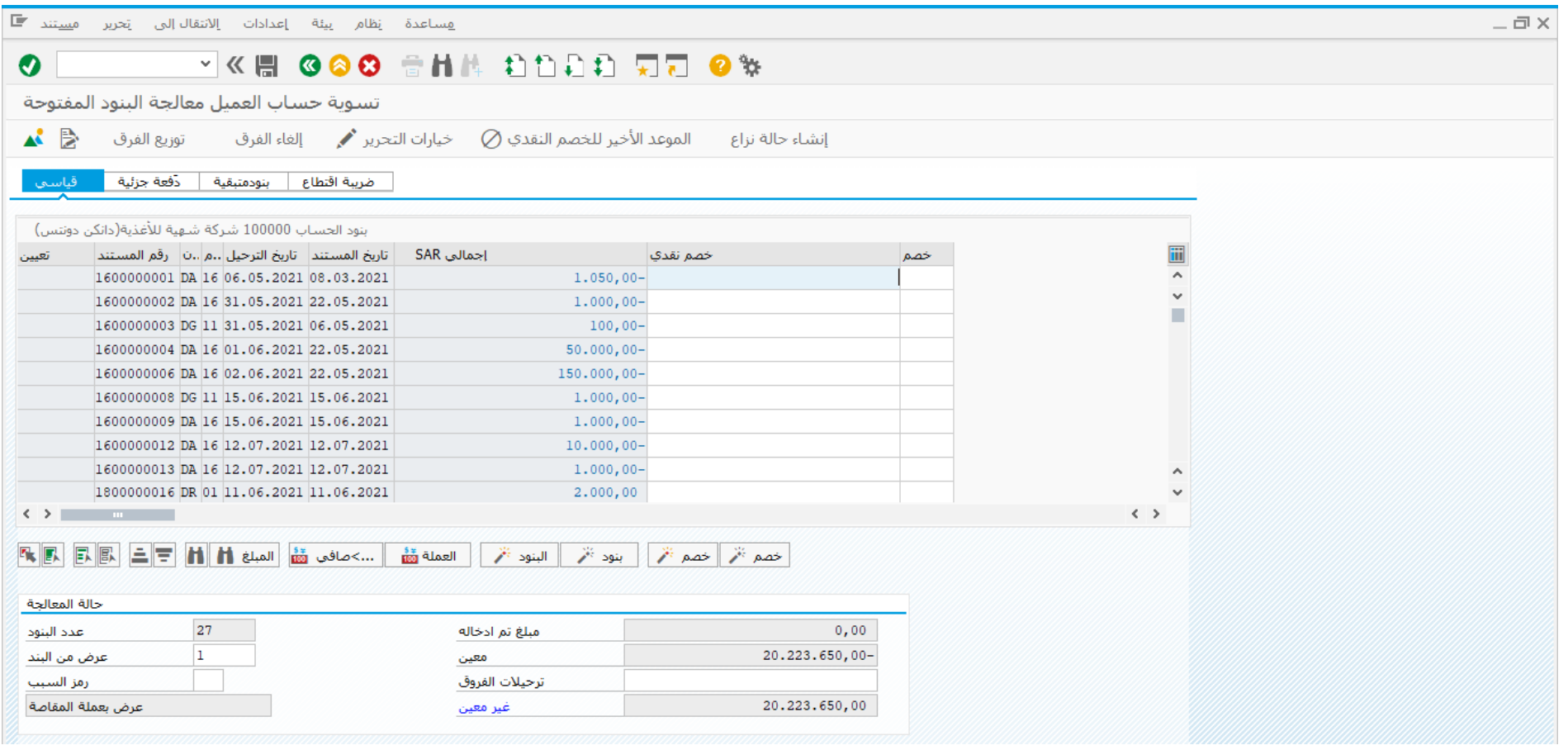

• اضغط على تحديد الكل <sup>الد</sup>ا ومن ثم إضغط على الغاء تنشيط البنود <del>أنينود تنم م</del>

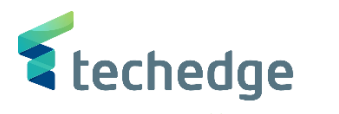

هساعدة نظام بيئة إعدادات إلانتقال|إلى تحرير م<u>س</u>تند ■  $-\Box$ **VK & GOO SHA DODD RT 0%**  $\bullet$ تسوية حساب العميل معالجة البنود المفتوحة الموعد الأخير للخصم النقدي  $\oslash$  خيارات التحرير  $\blacklozenge$  إلغاء الفرق = توزيع الفرق =  $\clubsuit$   $\blacktriangleright$ إنشاء حالة نزاع ينود الحساب 100000 شركة شهية للأغذية(دانكن دونتس) iii \_إجمالي SAR | تاريخ المستند | تاريخ الترجيل |..م |..ن | رقم المستند | خصم أتعبين خصم نقدي ᆕ 1600000001 DA 16 06.05.2021 08.03.2021  $1.050,00 \ddot{\phantom{0}}$ 1600000002 DA 16 31.05.2021 22.05.2021  $1.000,00 -$ 1600000003 DG 11 31.05.2021 06.05.2021  $100,00 -$ 1600000004 DA 16 01.06.2021 22.05.2021  $50,000,00-$ 1600000006 DA 16 02.06.2021 22.05.2021 150,000.00-1600000008 DG 11 15.06.2021 15.06.2021  $1.000,00 -$ 1600000009 DA 16 15.06.2021 15.06.2021  $1,000,00-$ 1600000012 DA 16 12.07.2021 12.07.2021  $10.000,00 1600000013$  DA  $16$   $12.07.2021$   $12.07.2021$  $1,000,00 \sim$  $1800000016$  DR  $01$  11.06.2021 11.06.2021 2,000,00  $\langle \rangle$  . The contract of  $\langle \rangle$  $\langle \rangle$ حالة المعالجة 27  $0,00$ عدد البنود مبلغ تم ادخاله  $\overline{1}$  $0,00$ عرض من البند معين ترحيلات الفروق رمز السبب عرض بعملة المقاصة  $0.00$ غير معين

اضغط مرتين على المبلغ المراد سداده بمساواة المدين مع الدائن

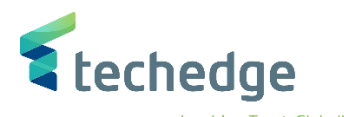

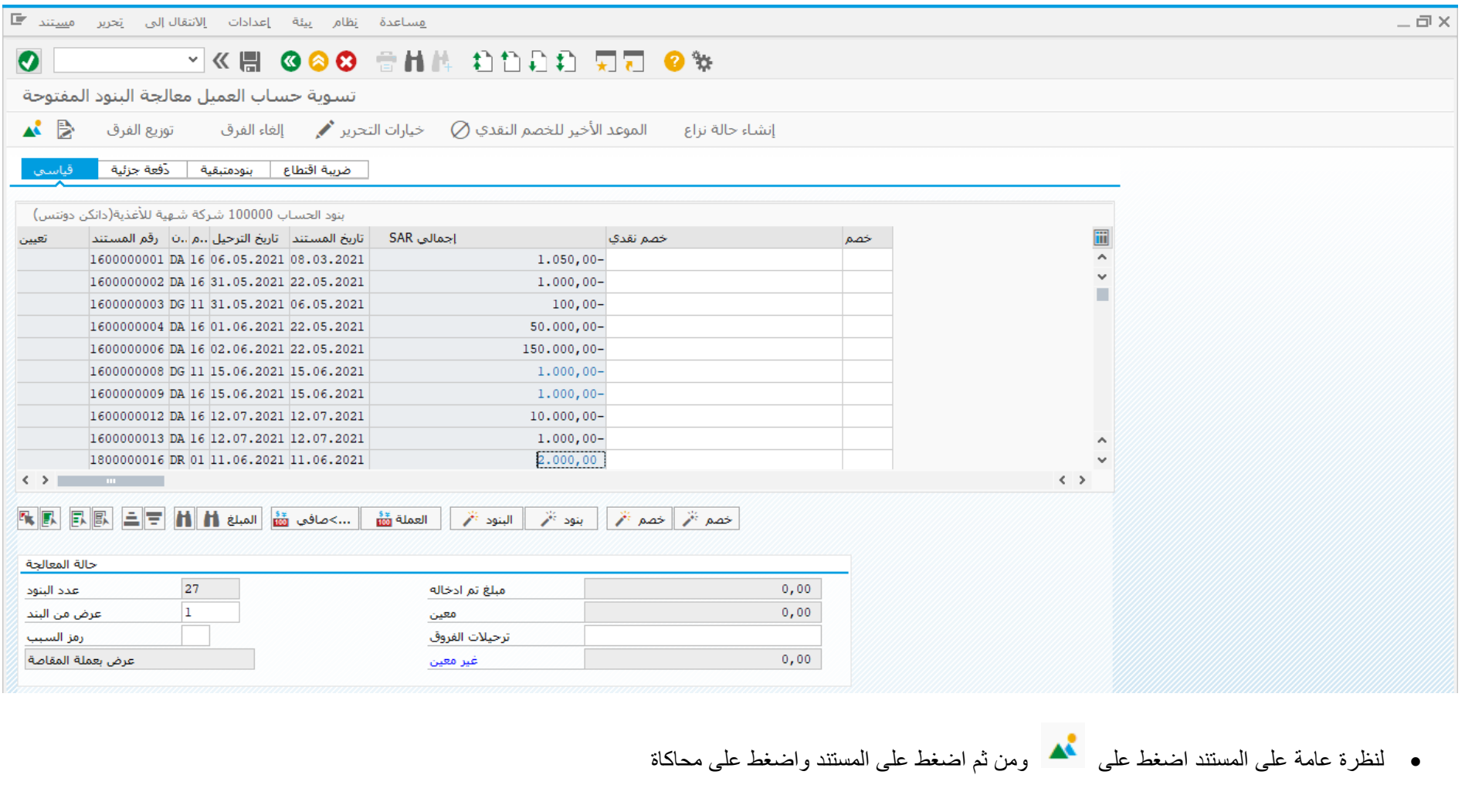

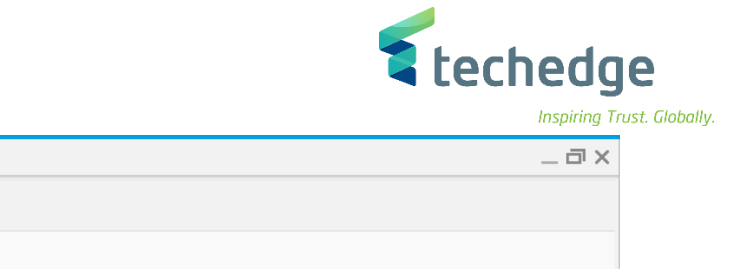

O VK B GOO SHILL DOOR TO WE تسوية حساب العميل عرض نظرة عامة  $\mathbb S$ إعادة تعيين  $\mathbb S$  الضرائب  $\overline{\mathfrak l}$  عرض العملة  $\mathfrak l$  إعادة تعيين

هساعدة يظام يبئة إعدادات <u>خي</u>ارات|ضافية إلانتقال|لبي يَحرير الِمستند <mark>=</mark>

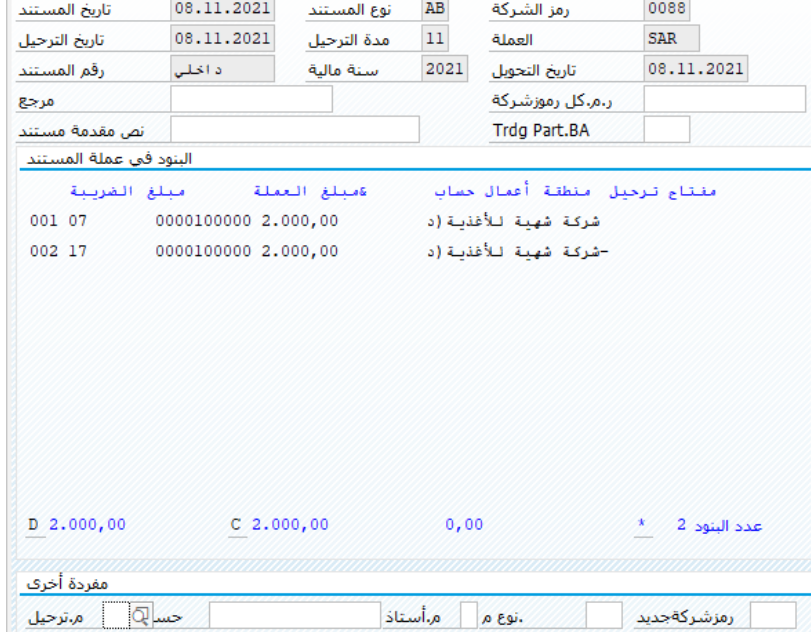

لترحيل المستند اضغط على وسوف تظهر لك رسالة بترحيل المستند

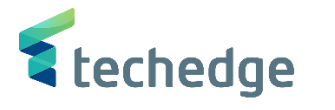

# <span id="page-61-0"></span>تقرير ارصدة كشف حساب العميل

تتبع المسار التالى على القائمة المنسدلة داخل البرنامج للدخول على شاشة الحركة المطلوبة:

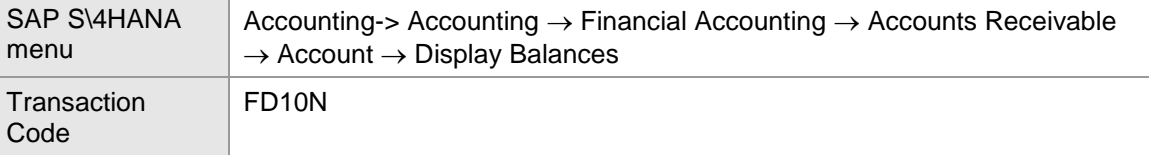

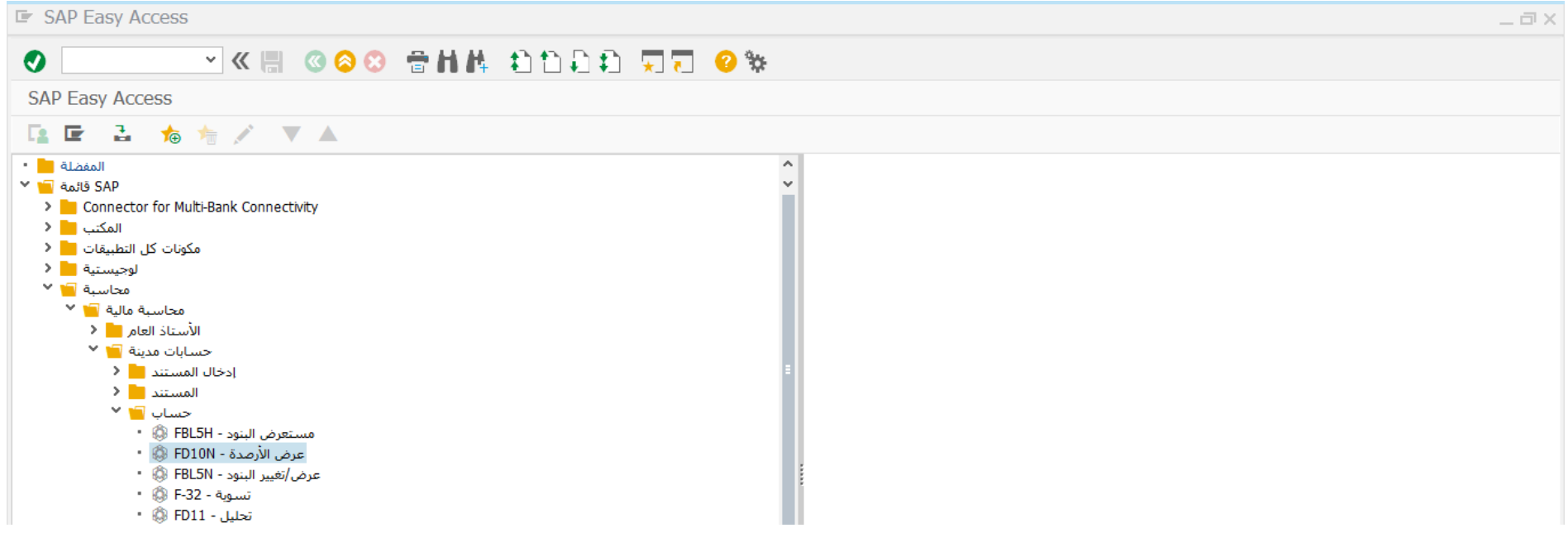

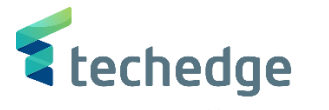

 $\frac{1}{1-\overline{u}}$ 

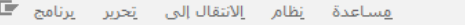

# **VK & 000 SHA DODD RD 0%**

### عرض رصيد العميل

 $\bullet$ 

تنشيط قائمة العمل العالي التي التي

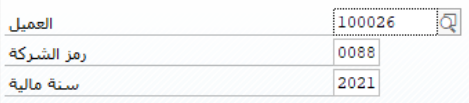

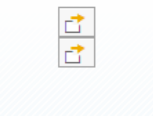

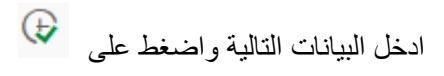

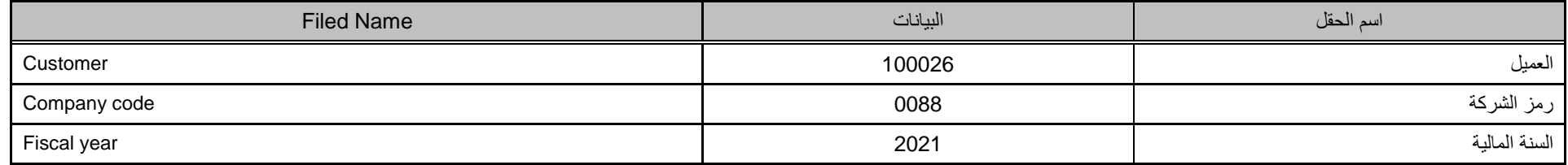

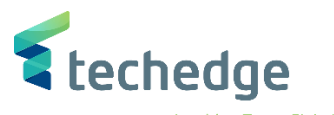

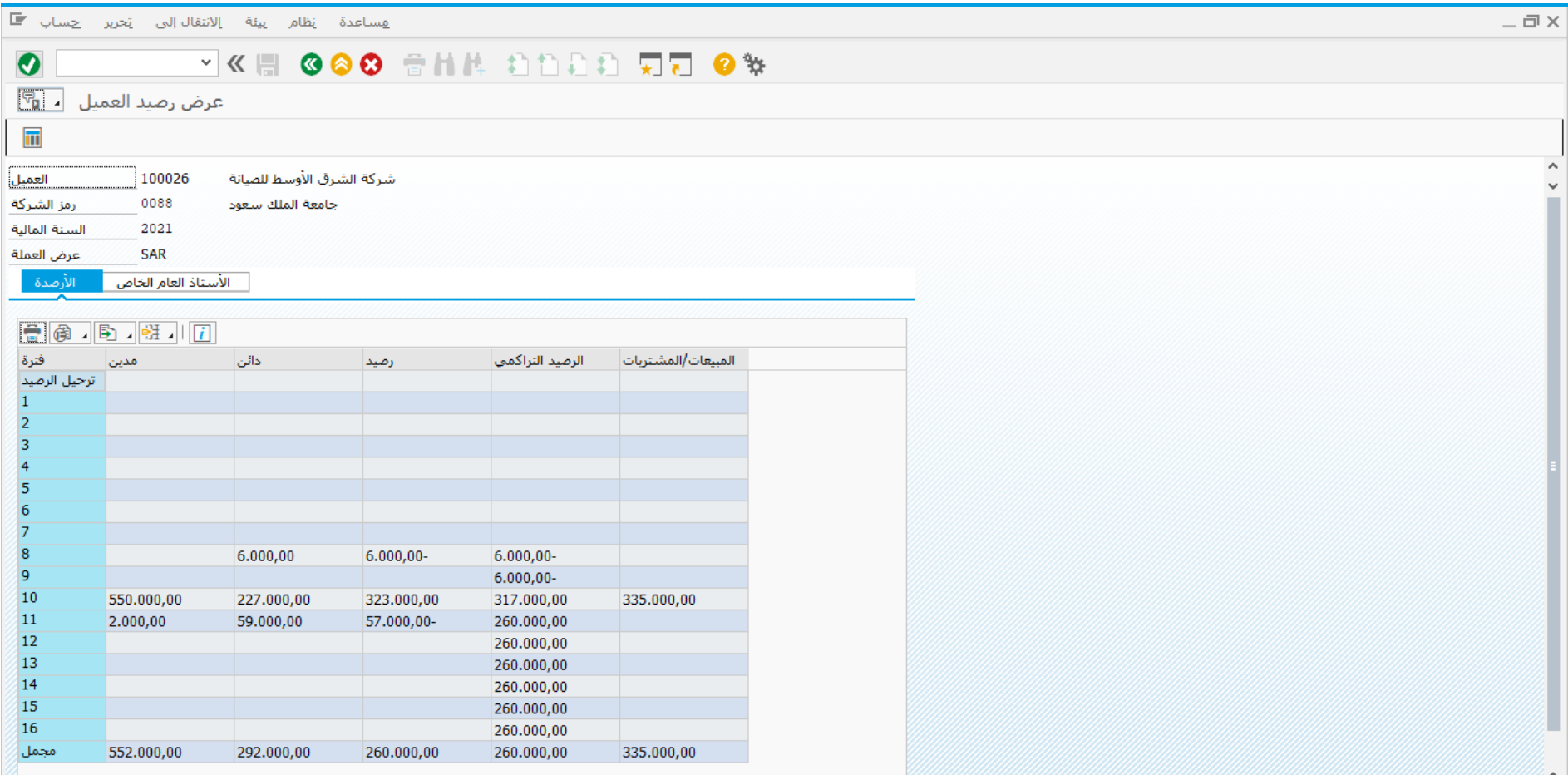

10 550.000,00 لعرض تفاصيل الرصيد المدين أو الدائن إضغط مرتين على الرقم المطلوب مثال

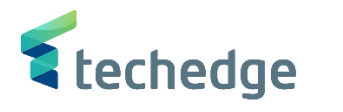

 $-\Box$ 

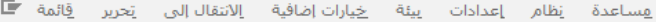

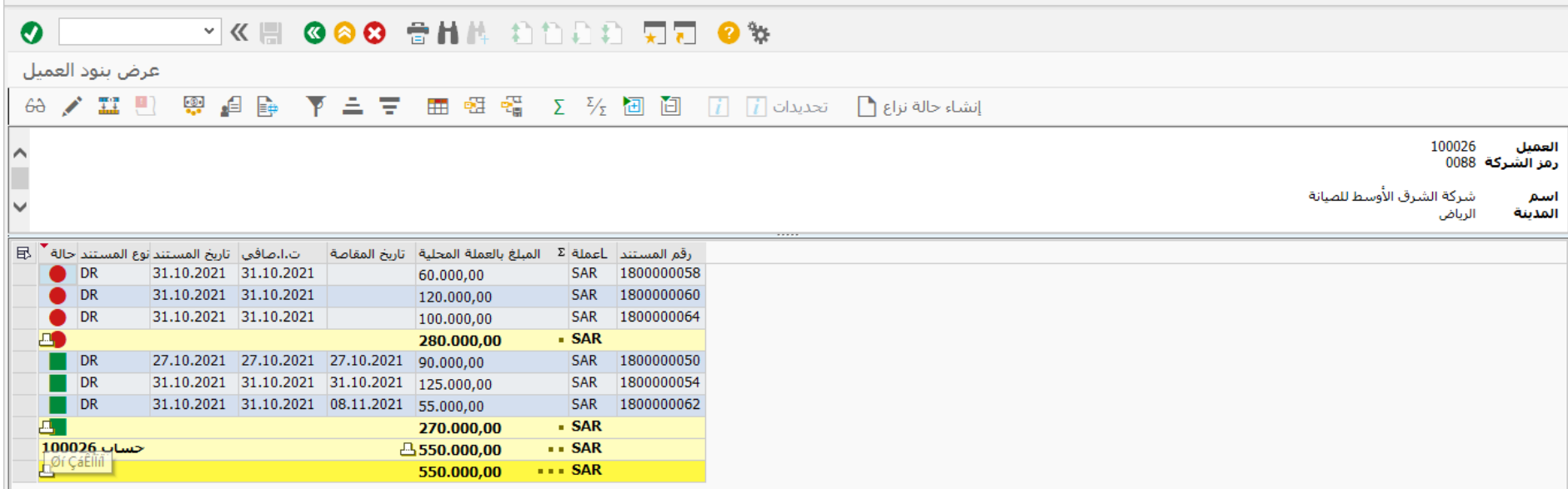

تم عرض بنود العميل

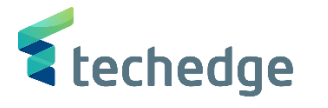

<span id="page-65-0"></span>تقرير تفصيلي لكشف حساب العميل

تتبع المسار التالى على القائمة المنسدلة داخل البرنامج للدخول على شاشة الحركة المطلوبة:

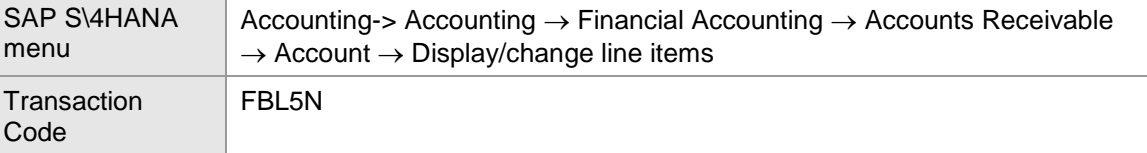

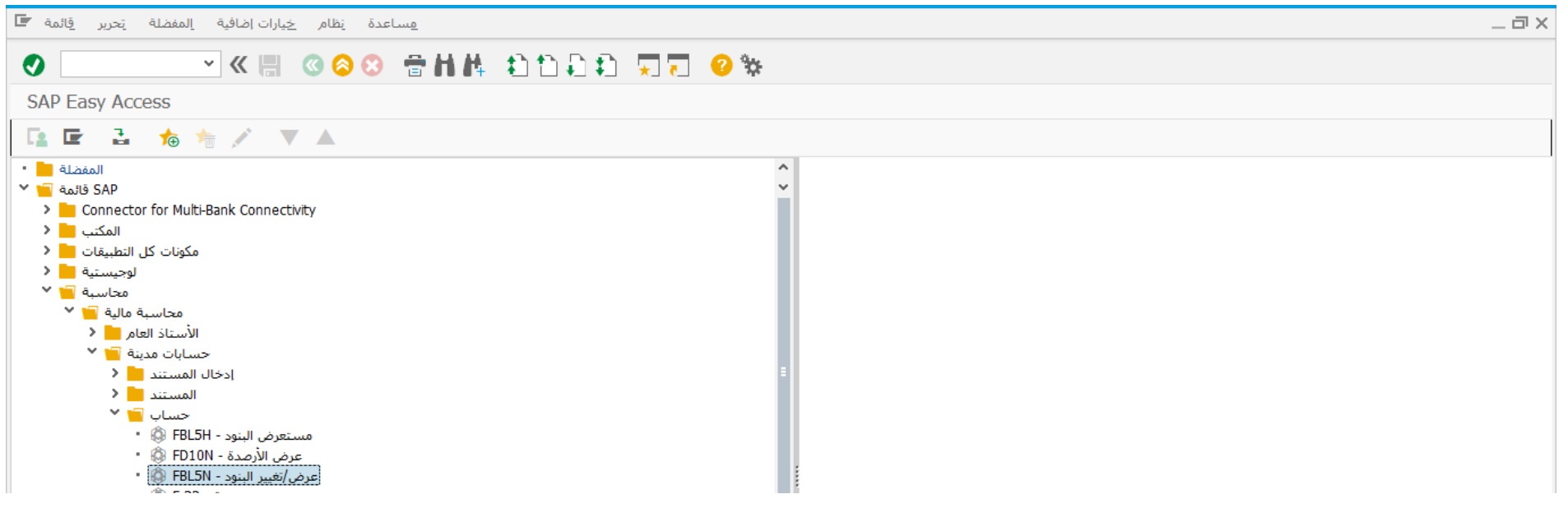

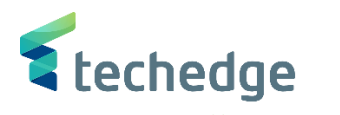

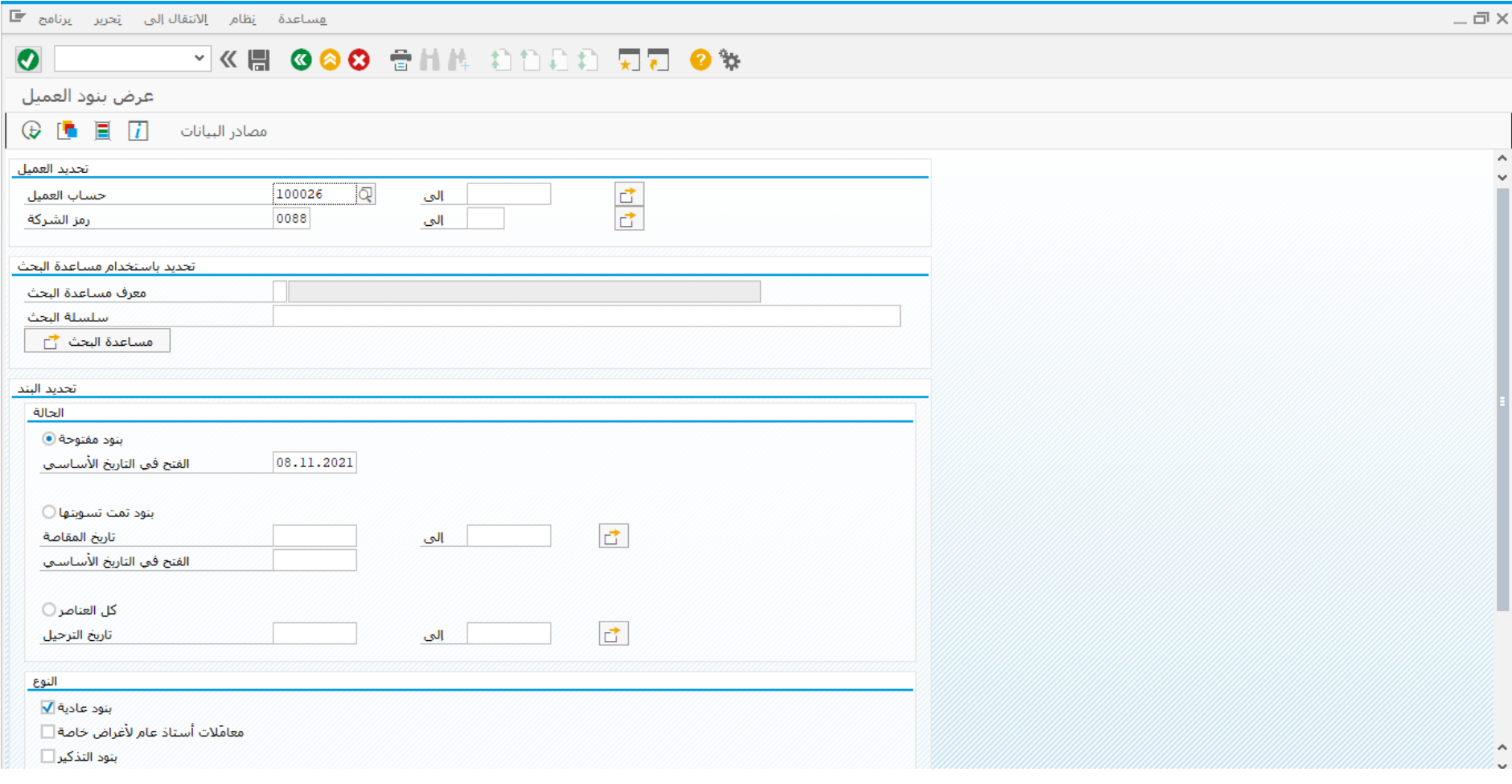

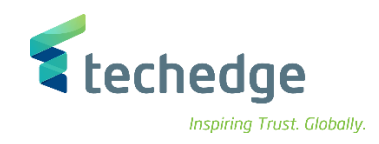

# ادخل البيانات التالية واضغط على

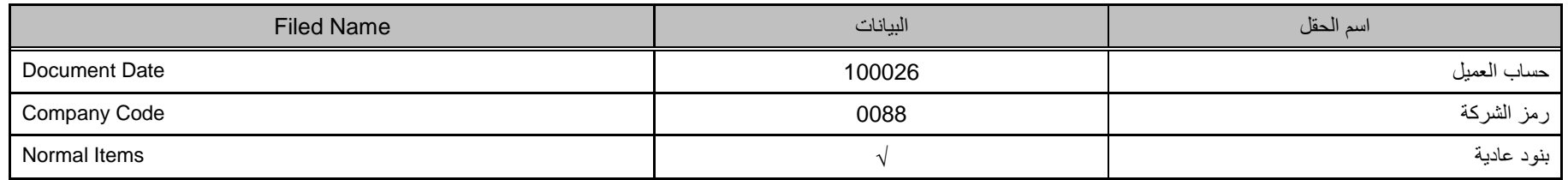

## و إذا لم يتم إختيار التاريخ سوف يعرض كشف حساب تفصيلي بكل القيود

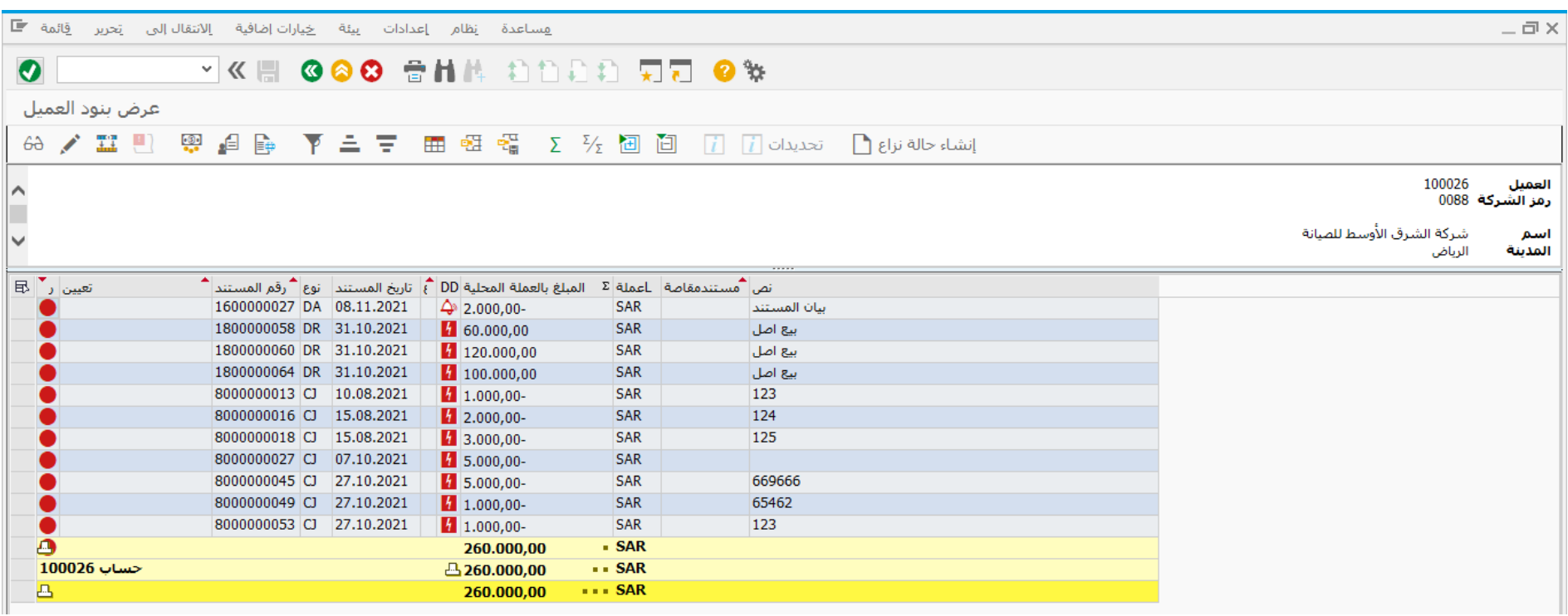